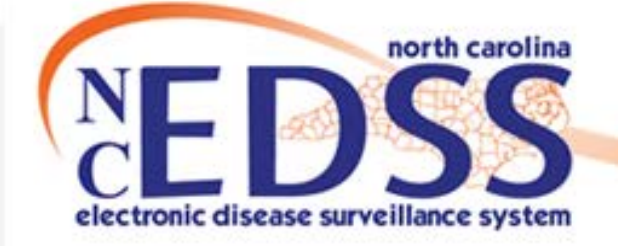

# **NC COVID Training**

9:00AM-5:00PM

Trainings: ncedsstrainings@dhhs.nc.gov Helpdesk: NCEDSSHelpDesk@dhhs.nc.gov https://nccovid.ncpublichealth.com/

## **GoToWebinar Instructions**

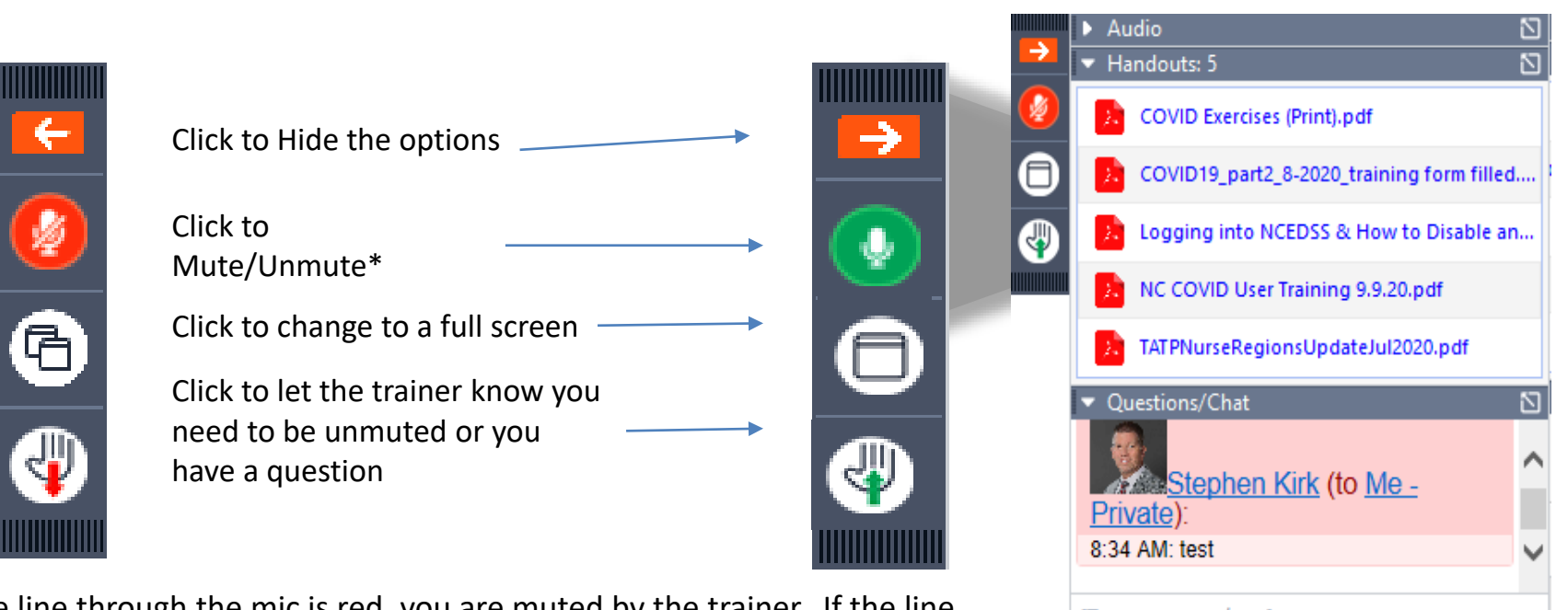

\* If the line through the mic is red, you are muted by the trainer. If the line through the mic is gray, you can unmute yourself by clicking the mic icon. The color of the icon will change from red to green.

[Type message here] To: Stephen Kirk (Organizer, P... ~ Send

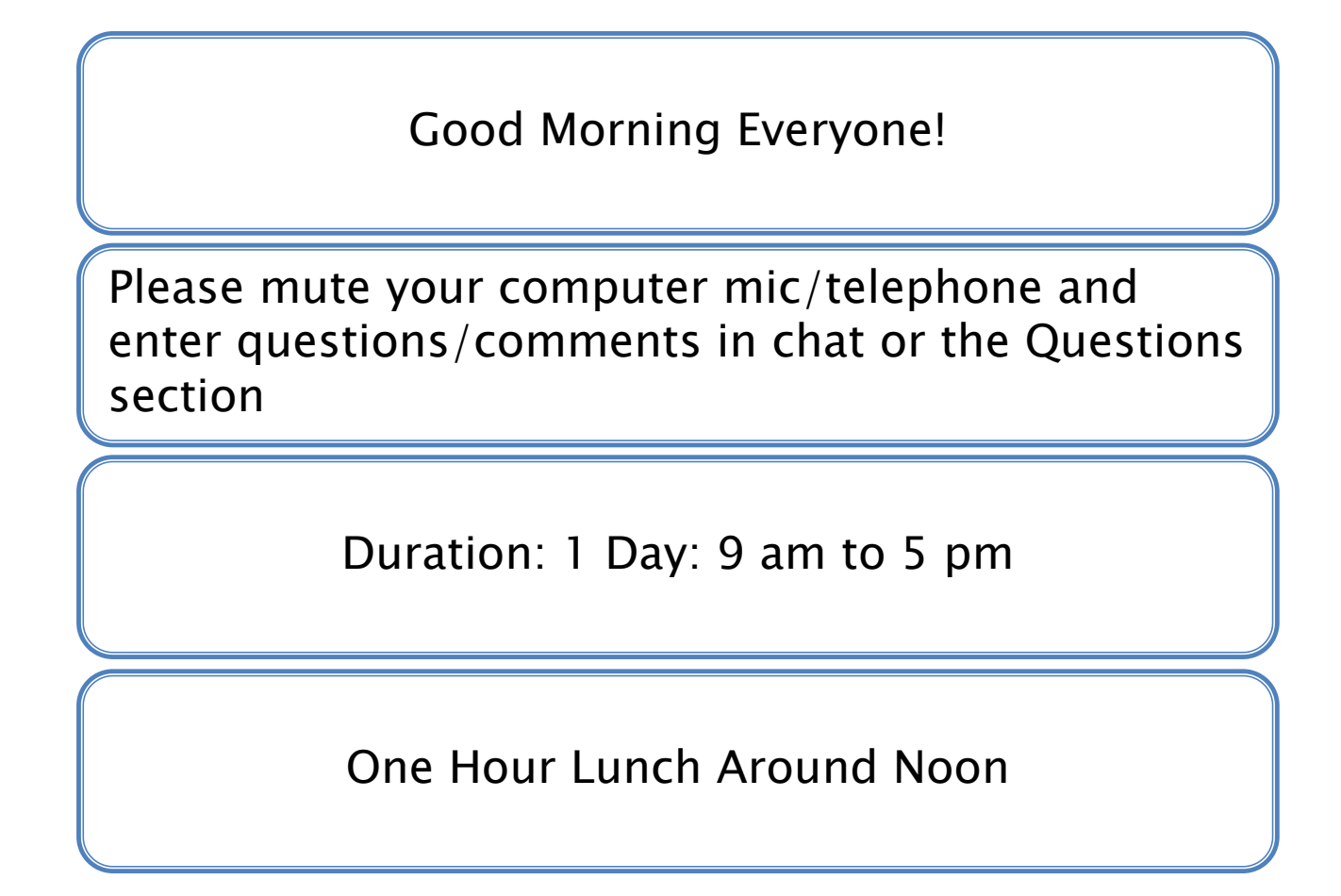

3 Usernames will be provided to you in the chat and passwords will be given when you need to access the training system. Login and passwords used today will become null and void after the course ends.

### Training Goals

#### Trainer will:

- •Describe NC COVID background
- •Explain NC COVID security requirements
- •Detail NC COVID terminology and data quality standards

#### Users will:

- •Navigate through NC COVID screens
- •Search NC COVID for persons and events
- •Create NC COVID 19 event
- •Enter COVID laboratory test result in NC COVID from a paper lab report
- •Enter a COVID Part 2 Case Report form
- •Update a COVID 19 event to COVID 19 Death event
- •Assign an event from county to state
- •Link COVID 19 event to another COVID 19 event and to an outbreak
- •Access COVID 19 events from Original Assignment workflow

### What is **NC EDSS and** NC COVID-19?

The database for all reportable diseases and disease outbreaks for the state of NC

- Local Health Departments report cases of disease to the state
- State analyzes and tracks disease reports
- State reports non-identified disease data to CDC

The NC EDSS COVID-19 environment was developed to streamline COVID-19 reporting.

## **NC COVID Security**

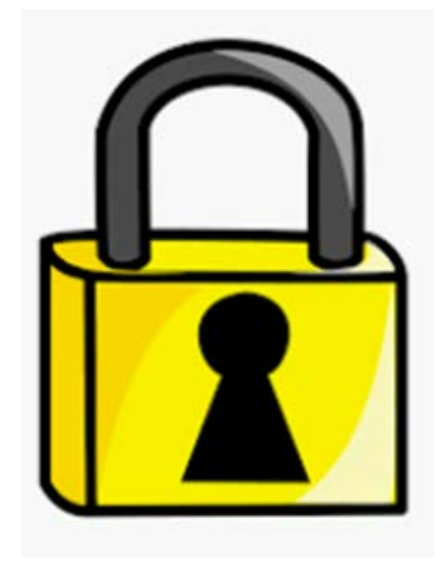

- Access to NC COVID must always be from a government owned computer system, on a secure connection, in a secure location
- Access only information you have need to know
- Never share user ID and/or password
- Unauthorized access of events or divulging personal information from NC COVID may result in loss of privileges and disciplinary action.
- HIPPA Rules pertain to NC COVID (not a medical record) as it contains PHI and should only be accessed via work computers and never while on public networks.

# **NC COVID Security**

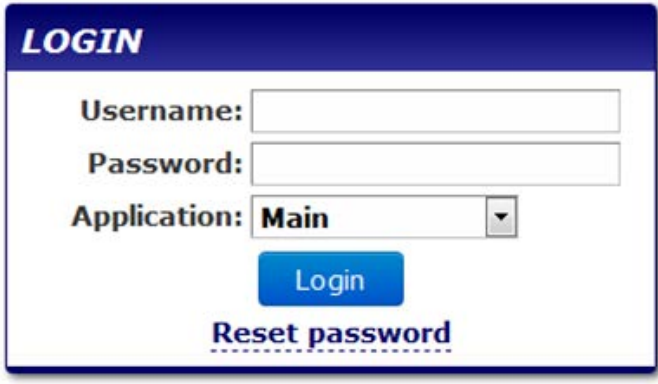

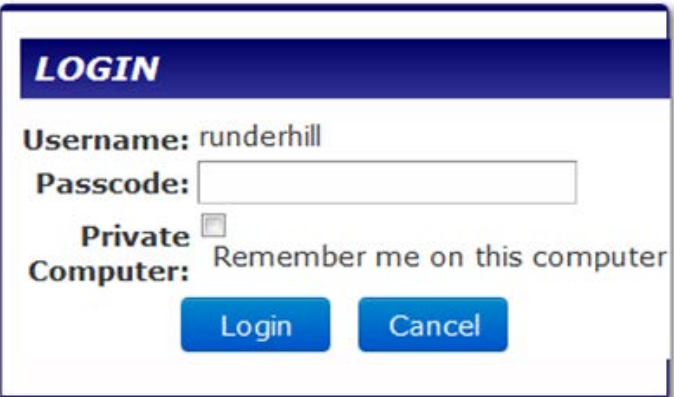

- NC COVID uses a two-part authentication for login because NC COVID contains patient information that is protected by law.
- On your first login, the system will send an email with a passcode to complete login.
- Subsequent logins will recognize your computer and not require a passcode, unless you delete your browser history or use another computer. This will require a new passcode.
- When you reach the passcode screen do not close out that screen however you can minimize the screen to fetch your 6 digit passcode from your email or you will have to re-enter your username and password and await a second passcode.

### Turn Off Auto Fill/ Complete in Your Browser

- Overwriting of data fields in NC COVID can occur if auto fill or auto complete is turned on.
- We strongly encourage all users to disable the auto fill function in whatever browser you are using when accessing NC COVID.
- Never use automatic password saving or password complete in NC COVID.
- If you clear your browser history, you will be prompted to enter a passcode the next time you log in to NC COVID.
- If you have further questions or concerns you can always contact the NC COVID help desk at NCEDSSHelpDesk@dhhs.nc.gov or 919-715-5548.

## **NC COVID Terms**

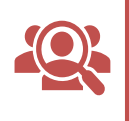

Person - anyone with a profile in the system. A person that has been tested for COVID (positive or negative)

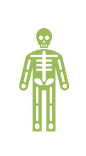

Disease - includes all reportable diseases. Diseases do not have to be confirmed cases.

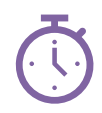

Event  $-$  an event is the association of a person with a disease at a particular point in time. Persons may have multiple events for different diseases and in some cases multiple events of the same disease.

## **NC COVID Terms**

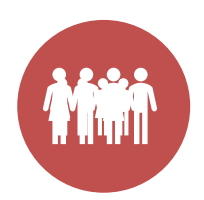

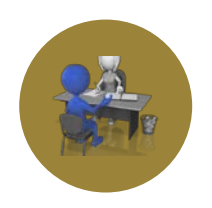

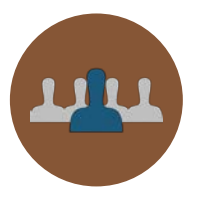

#### Users are the people who use NC COVID

Roles are what users can 'do' in the application. The permissions to perform specific functions and see certain case information

Groups determine diseases and jurisdiction the user can access to perform user role

### Data Entry **Standards**

### WHY DO WE NEED STANDARDS?

- Improves search results
- Avoids duplicate persons/ events
- Increases data quality
- Improves reports
- Ensure epidemiological requirements are met

### Data Entry Standards-**Names**

#### Name Entry

- Sentence Case Format (capitalize first letter of first, middle and last name, lower case for remaining letters)
- No Punctuation in name fields
- No Suffixes (Jr, Sr) in name fields

#### Social Security Numbers

Use only complete/real SSNs (Complete/Real SSN's don't start with 000, 666, 999; NO local made-up numbers

\*\*Entries may be found that do not conform to these rules because ELRs do not always conform to the person creation rules listed above. We have no control over ELR source entry, please correct as possible, especially suffixes which are entered in the name field as these are detrimental to searching

### Data Entry- Name Examples

#### **000-00-2567**

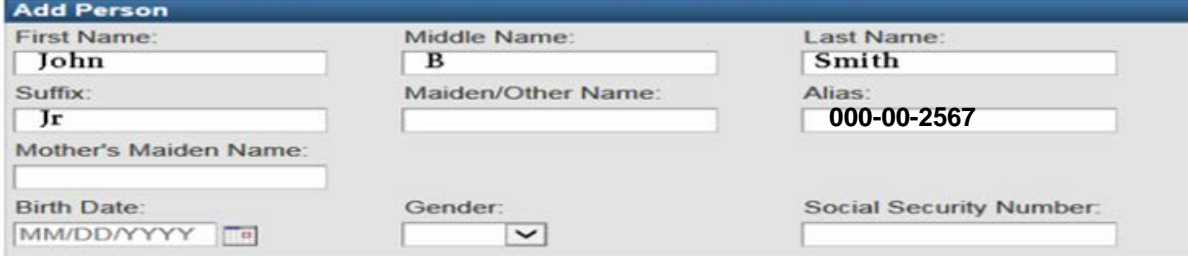

#### Alias-OPUS, partial SS# **000-00-2567**

#### Maria Jose' Diago-Ovall SS# no number

John B. Smith, Jr.

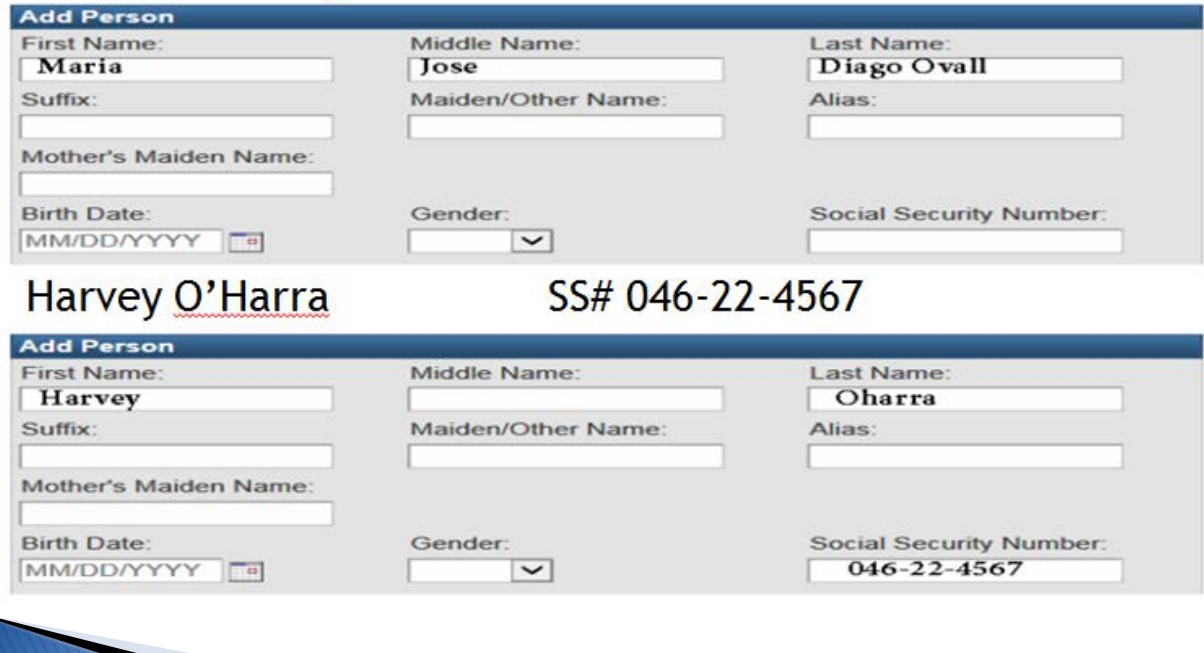

### **Data Entry Standards-Addresses**

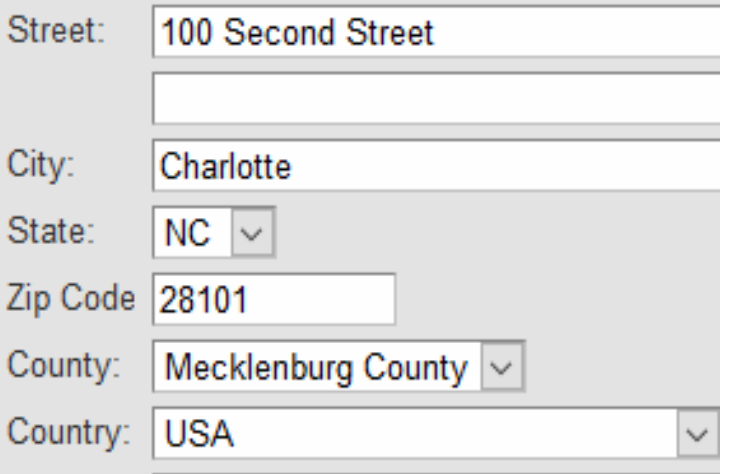

### **Please make sure to add the COUNTY!**

#### Addresses

- Primary address is where the person resides most of the time. Primary address determines the reporting jurisdiction
- Secondary address should not be used unless the person lives and pays taxes in two places
- Work addresses may also be entered using the "Work" designation
- Apt #, Lot #, Suite or other identifier should go in the second line
- If a person resides in jail, then their primary address is the address they had before being incarcerated in jail. If a person resides in prison, then prison is their primary address. If a person is a student and lives in a dormitory, then the dorm is their primary address.

### Data Entry **Standards**

If you receive new information on a document, update the information and put a note in the Investigation Trail to request the LHD determine the correct answer if profile information is conflicting.

Do not make presumptions or guess at information even if it seems obvious

When answering questions in NC COVID packages the selection of unknown means an answer was not known by the patient or physician. If a question wasn't asked, leave the field blank.

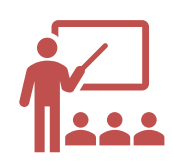

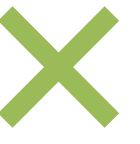

### **NC COVID Navigating Demonstration**

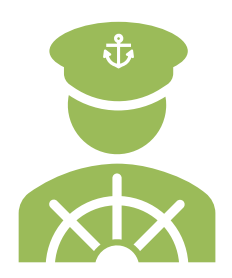

## 10-minute Break

During break you will be getting a Private Chat Message from your monitor (if you haven't already) that looks like this:

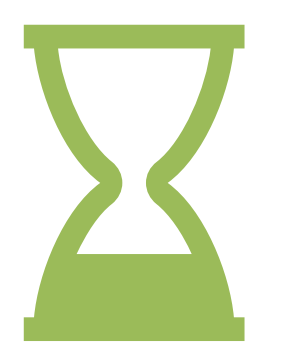

"The training URL is: [https://ncedsstraining.ncpublichealth.com](https://ncedsstraining.ncpublichealth.com/)

Your username is: covidtrne XX (two-digit individual identifier)

I'll be reviewing your materials as we move through the exercises. Thanks!"

Your password will be given when the Trainer is ready for you to enter the NC COVID system

Return at 10:26 AM

Please try and print the PART 2 form and the lab exercise, this will make entering them much easier.

### Searching in NC **COVID**

NC COVID users can search to determine if a person/event already exists:

#### ∣Person Search

Looks for an existing persons in the system with no jurisdiction restriction

- Displays all persons, regardless of disease event(s) they may have
- Event Search
	- Looks for existing disease events
- Only displays persons with disease events user has permission to see
	- Thorough Searching Saves Work and Time
		- Finding an existing person or event prevents unnecessary data entry
		- Prevents need for deduplication of events and person profiles which is time consuming

# Searching in NC COVID

- Search multiple ways before ruling out that a person exists. Entering a combination last/first name is not enough since people may use alternate spellings, nicknames, middle names, etc.
- Always use the wildcard \* symbol when searching on a person name. You can use double wildcards
- The more information you enter, the fewer results will be returned since the person would have to match against all of the data you enter. Entering less information will return more results.

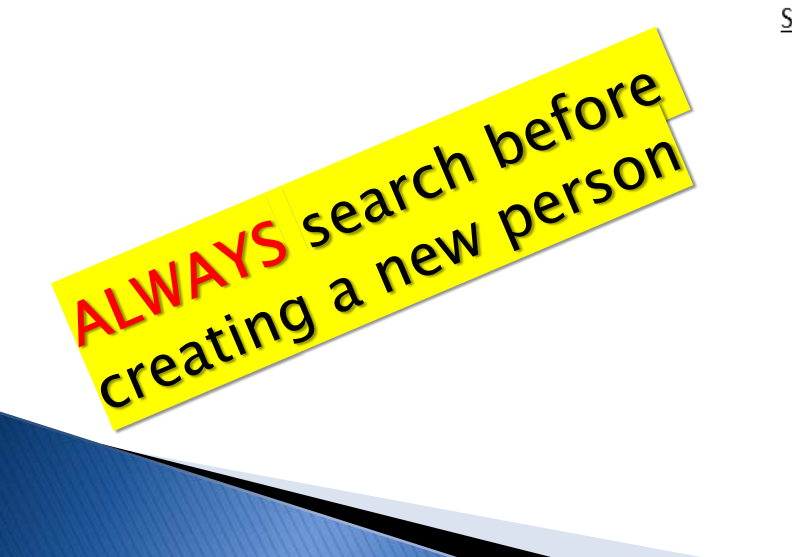

Some examples of possible search combinations for Robert Smith-Jones with DOB 1/1/1980:

• Name (first & or last combination) & DOB Example:

Robert\* Smith\* 01/01/1980

- Name only using variations of names that have alternate spellings or first names with common nicknames
- Some possible examples of name searches:
- DOB only
- $\bullet$  SSN
- Phone number (try in home and mobile fields)

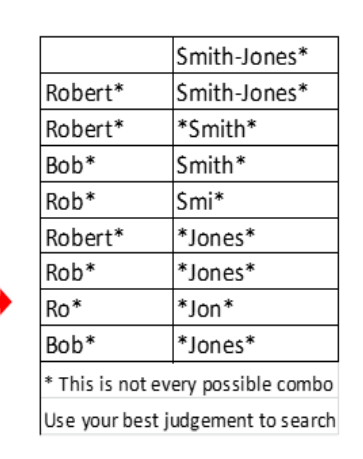

### Searching  $\sum_{i=1}^{n}$ **NO VID**

Birthdates may be entered as an (Exact) birthdate or what we call (Inexact) date which is a range between two dates

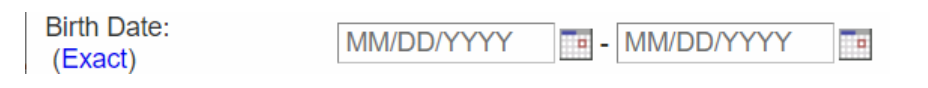

Devise searches that will eliminate misspellings, use of nickname or changed last names from preventing you from finding your target

Searches may be done by phonetic spelling of names using a function called Soundex

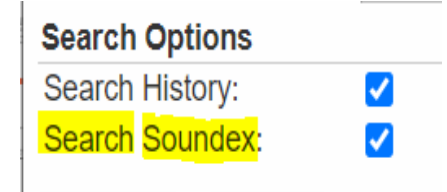

### **Search Demonstration**

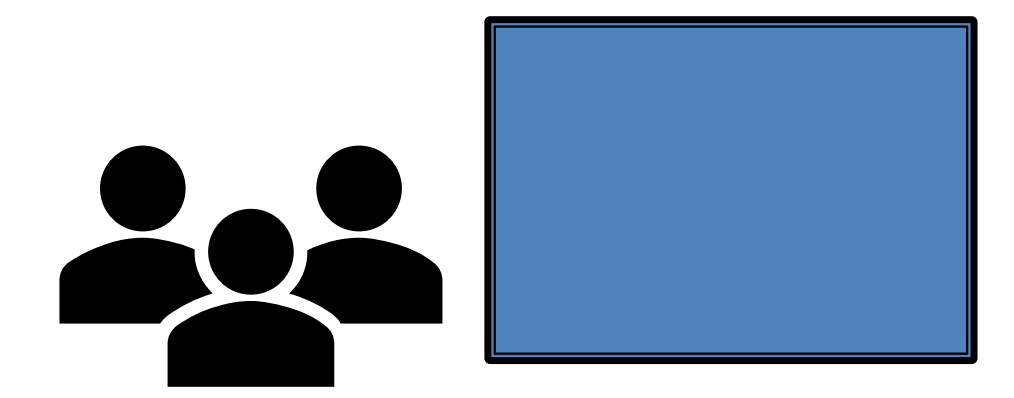

Please watch the Trainer as they demonstrate searching in NC COVID.

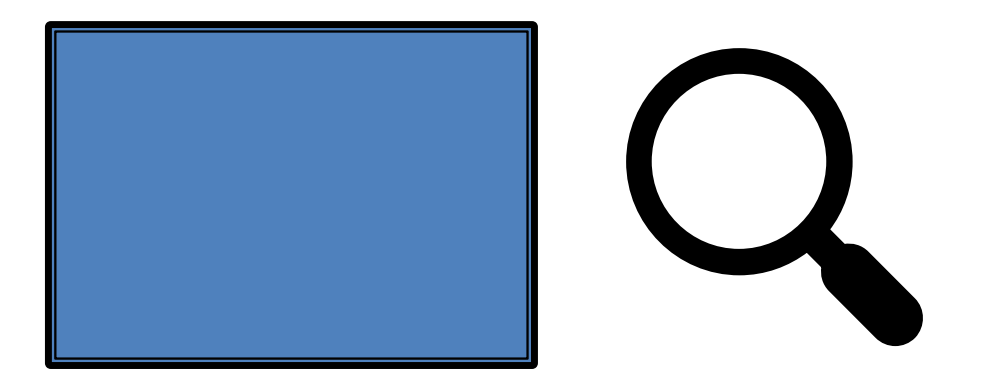

You will not need to enter the system at this time

### **NC COVID** Training Login

[https://ncedsstraining.ncpublichealth.com](https://ncedsstraining.ncpublichealth.com/)

#### Username was be sent to you through chat covidtrne \_ \_

with your individual number (for example, covidtrne01)

Password: yellow26

## **Training Login**

**NED** 

**NC EDSS News NCEDSS Training** 

**Environment NCEDSS** is operating

normally.

#### [https://ncedsstraining.ncpublichealth.com](https://ncedsstraining.ncpublichealth.com/)

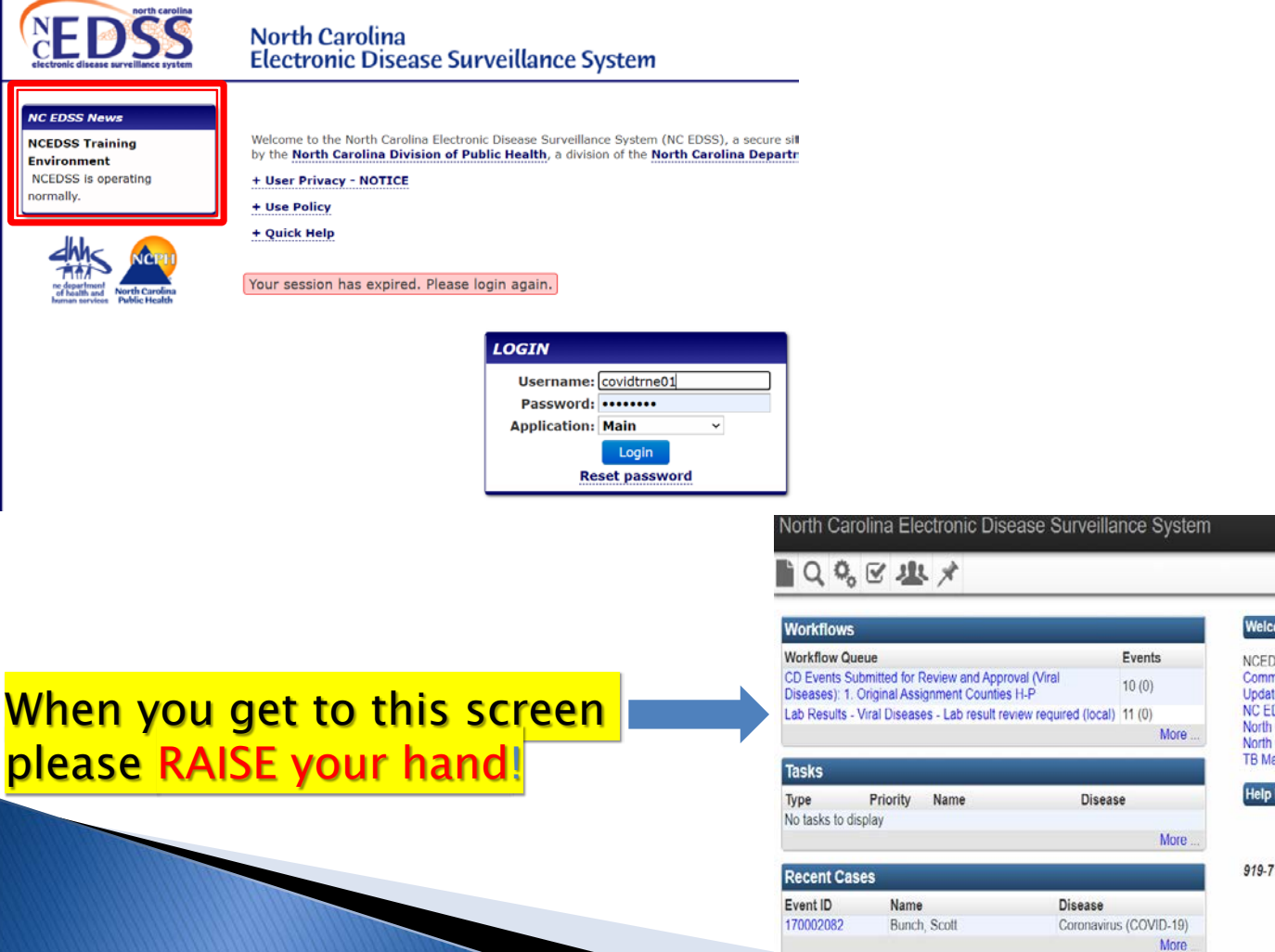

Welcome To North Carolina Electronic Disease Surveillance System

**NCEDSS Links:** Communicable Disease Manual Update to LOINC Test Names: Changes to the Standard and LOINC Cross Reference NC EDSS Training and Documentation North Carolina Immunization Registry North Carolina State Laboratory of Public Health Clinical Lab Results **TB Manual** 

#### **Help Desk**

Contact Us Email Us 919-715-5548 (toll-free at 877-625-9259) NCEDSSHelpDesk@dhhs.nc.gov

### Search Exercise

Submit answers like this:

- Answer one <Press Space Bar>
- 2. Answer two <Press Space Bar>
- 3. Answer three <Press Space Bar>
- 4. Answer Four <Press Space Bar>
- 5. Answer Five <Press the Enter key to send your answers>

Submit Answers at 11:22am

Search for the following, when you find all the answers, enter them all at one time in the chat.

1. Who has a birthday June 27, 1955 and initials

are D. D.?

- 2. Who is the person in event 170002290?
- 3. What is the event id for someone born in 1965 named Duck ? (tricky)

4. What is the COVID 19 event number for Porky Pig? (tricky)

5. Who lives at 1313 Mockingbird Ln, Mockingbird Heights, CA?

### Creating an Event

• First click folded corner Paper Icon on Tool Bar

- Select a disease from drop down list
- Use Select Person to search for person
- If person found, select the person and information will be placed in the event screen
- If no person is found, click cancel go back to event screen and add person information
- Select save to

complete entering event

• Once event is created,

you cannot delete event

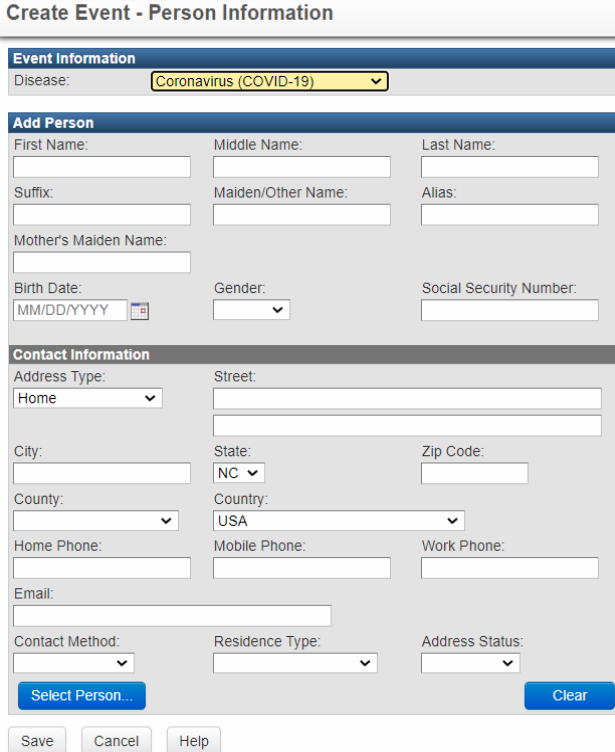

### **Creating an Event**

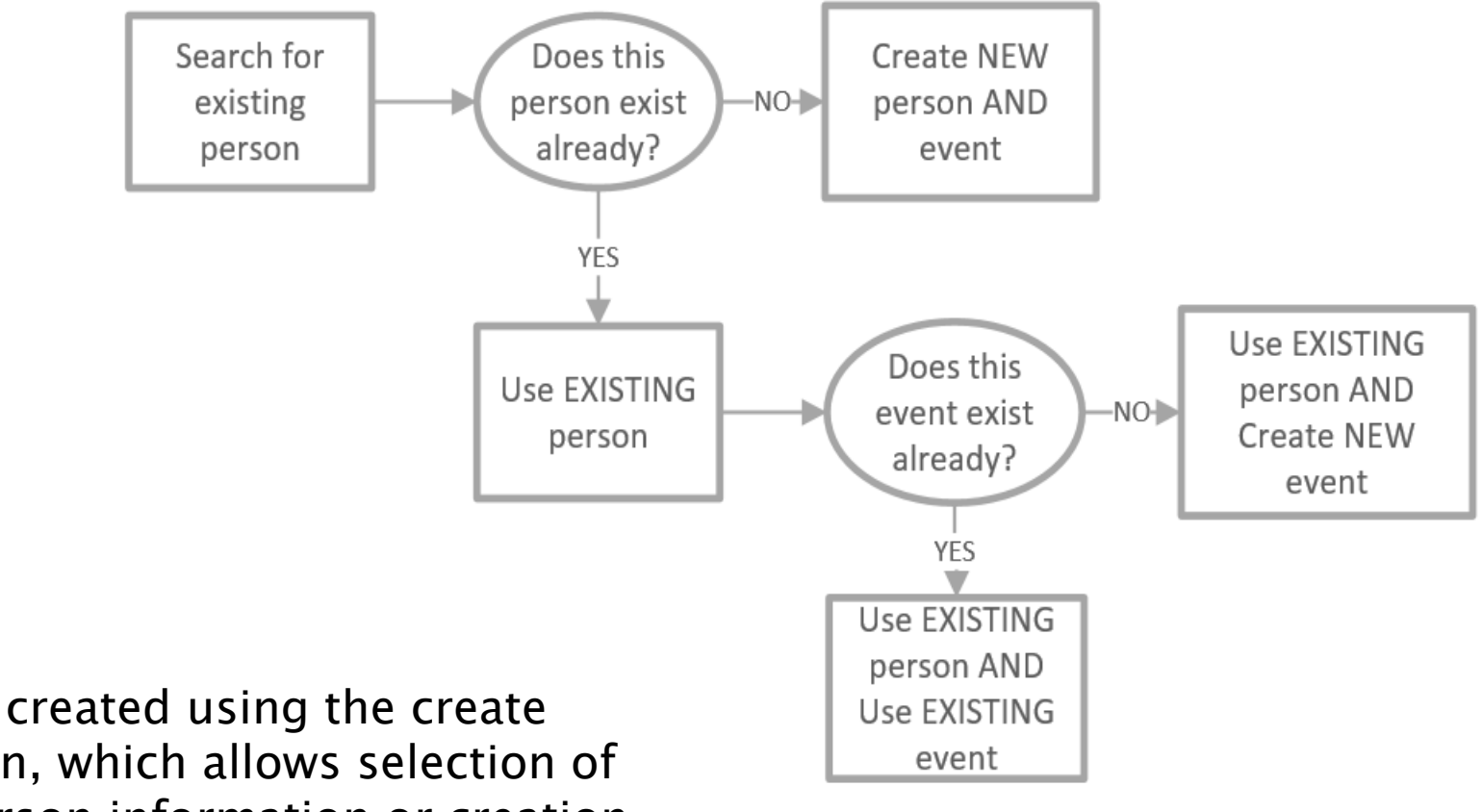

•Events are created using the create event screen, which allows selection of existing person information or creation of a new person

## **Potential Match Screen**

- $\checkmark$  When you save a new event, before the system  $\checkmark$ completes the save, it does a search for potential event and person matches.
- $\checkmark$  If matches are found, they will be displayed on a potential match screen.
- $\checkmark$  Before proceeding, you must evaluate these events and persons to ensure they are not the same as the ones you are creating.
- $\checkmark$  There are options to select the system identified events and persons or proceed with creation of new event and/or person.

If you are unsure, back out and get help. Entries cannot be removed by end users only Helpdesk

### **Potential Match Screen**

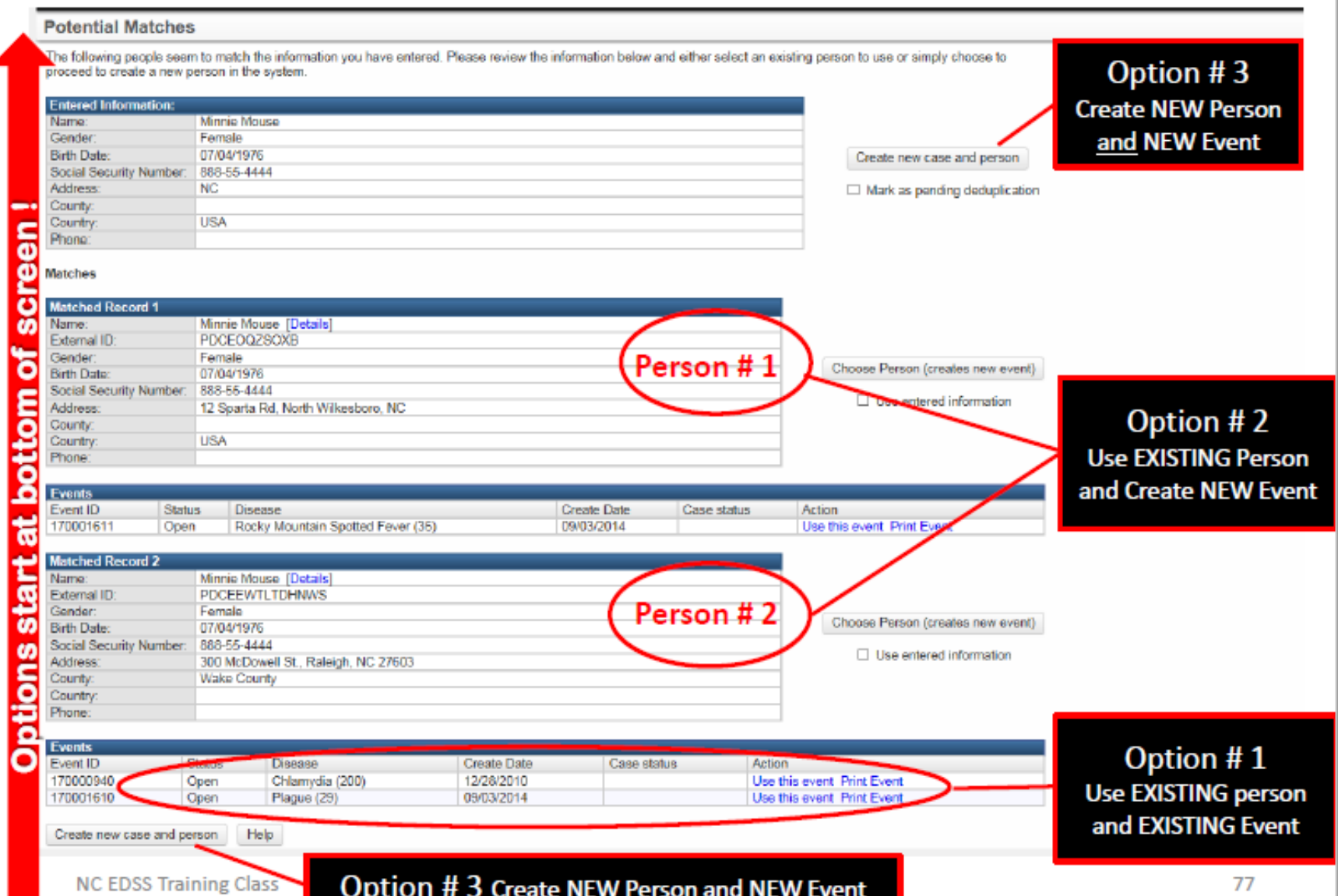

### **Create Event Demonstration**

1<sup>st</sup> Write down your Event ID  $#$  2<sup>nd</sup> click grey X in the Right corner to close your event

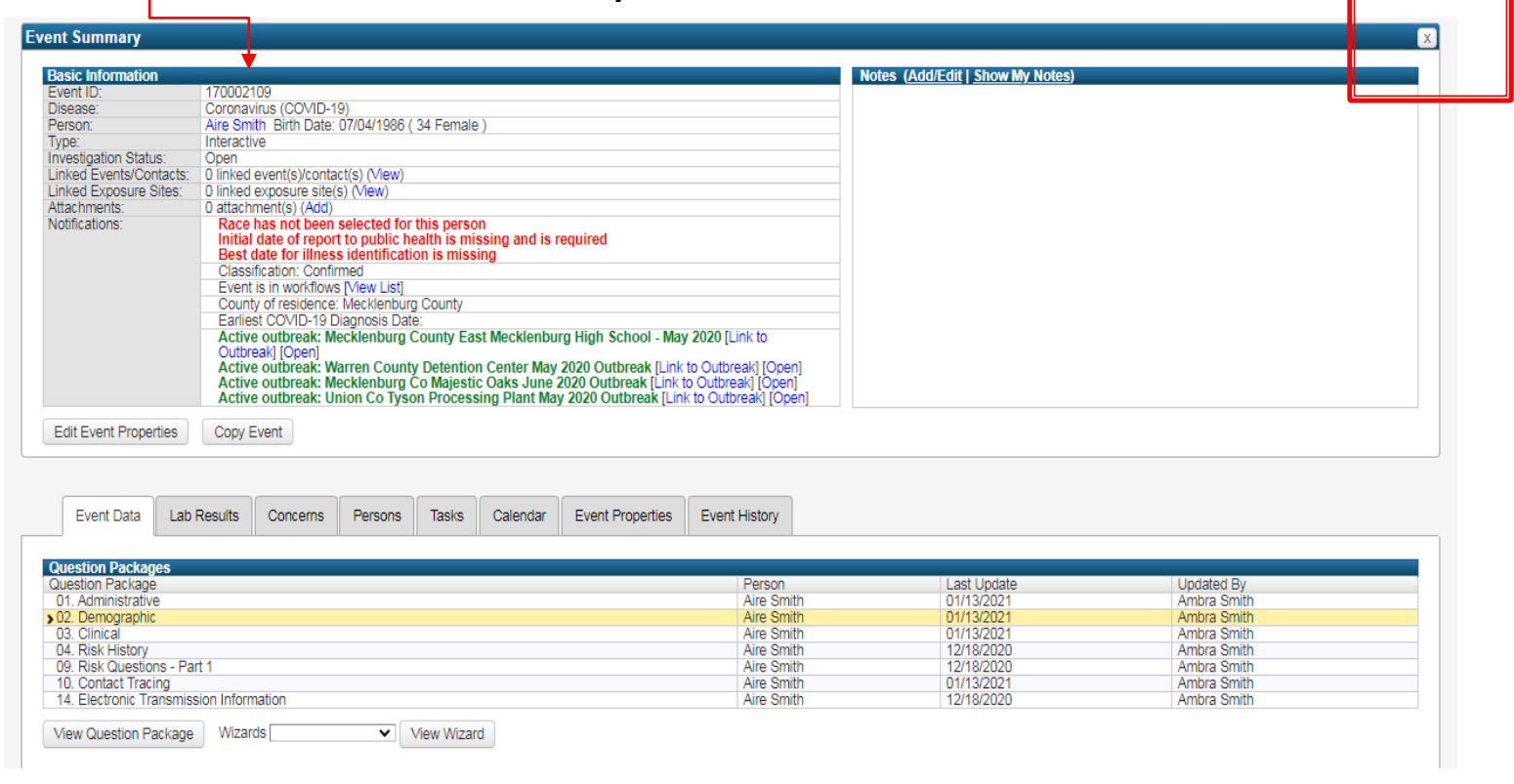

### **Create Event Demonstration**

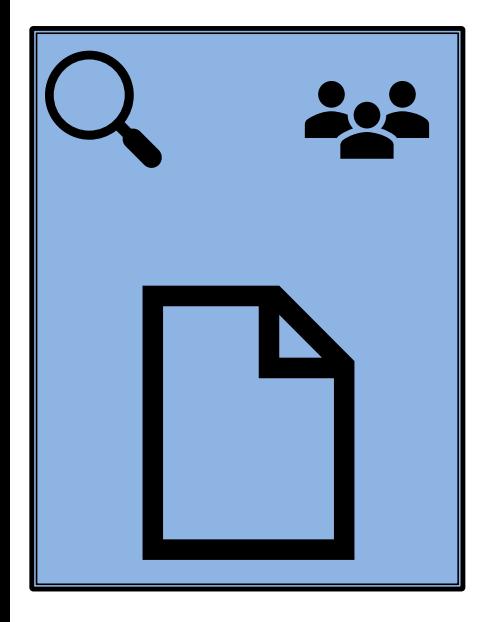

Event – an event is the association of a person with a disease at a particular point in time. Persons may have multiple events for different diseases and in some cases multiple events of the same disease.

### **Create Event Exercise**

#### Create a COVID 19 event using these steps:

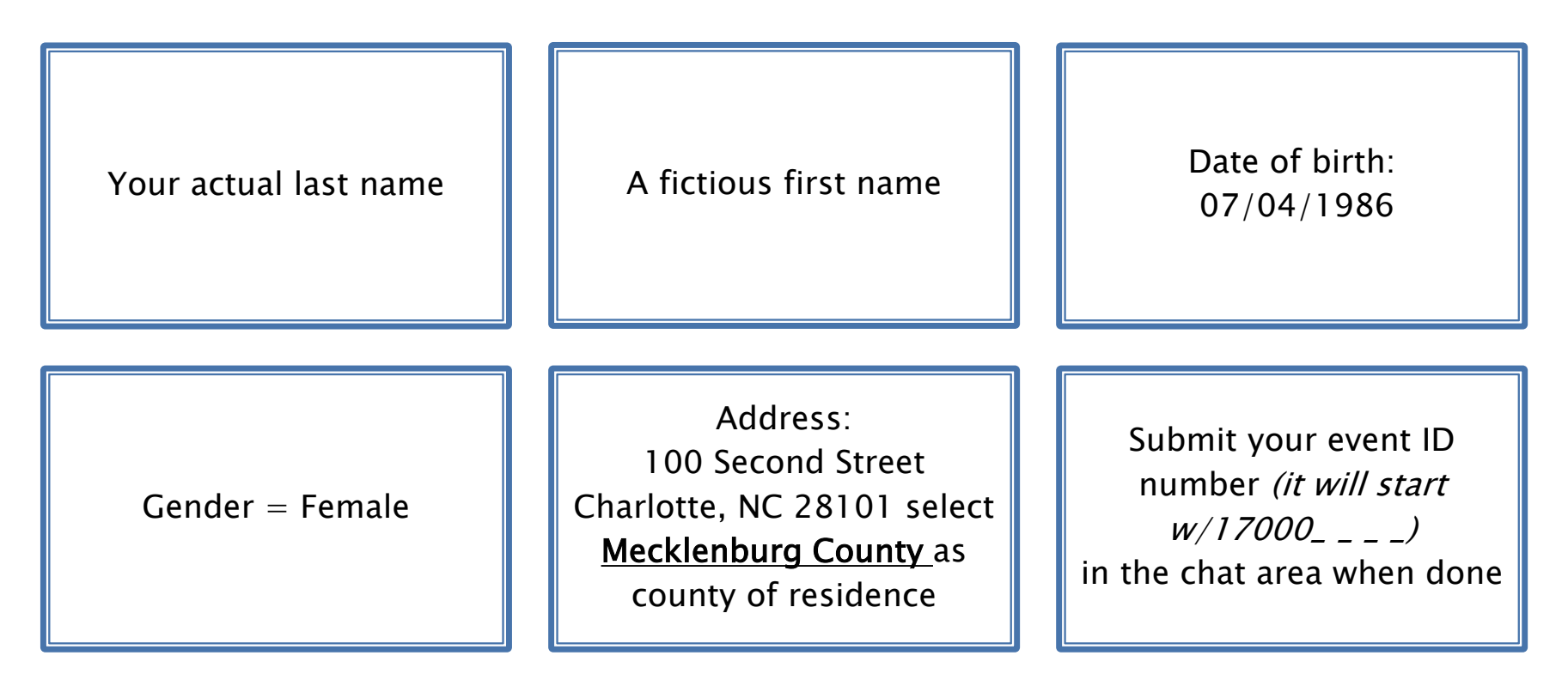

Note: All events will be deleted from system at completion of training.

# **Laboratory Result Entry**

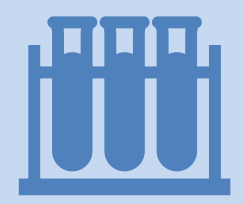

- Laboratory results can be entered automatically in events created by electronic reports sent by laboratories.
- Not all laboratories can electronically submit labs, for instance LHD laboratory results are not fed electronically.
- Paper laboratory results received at the LHD must be verified to be in the system and if not, hand entered.
- Laboratory report form and terminology varies from lab to lab, however there are certain basic information that each lab report contain, and this is entered into any event

## Paper Lab Sample

:, il Diatherix

Eurofins **Clinical Diagnostics**  **LABORATORY REPORT** 

Dlatherix Laboratories, LLC<br>601 Genome Way, Suite 2100/HuntSXIIs, AL, S5806 Phone: 866.979.4242 / Fax: 256.327.0984 / CUA ID: 01D1085737

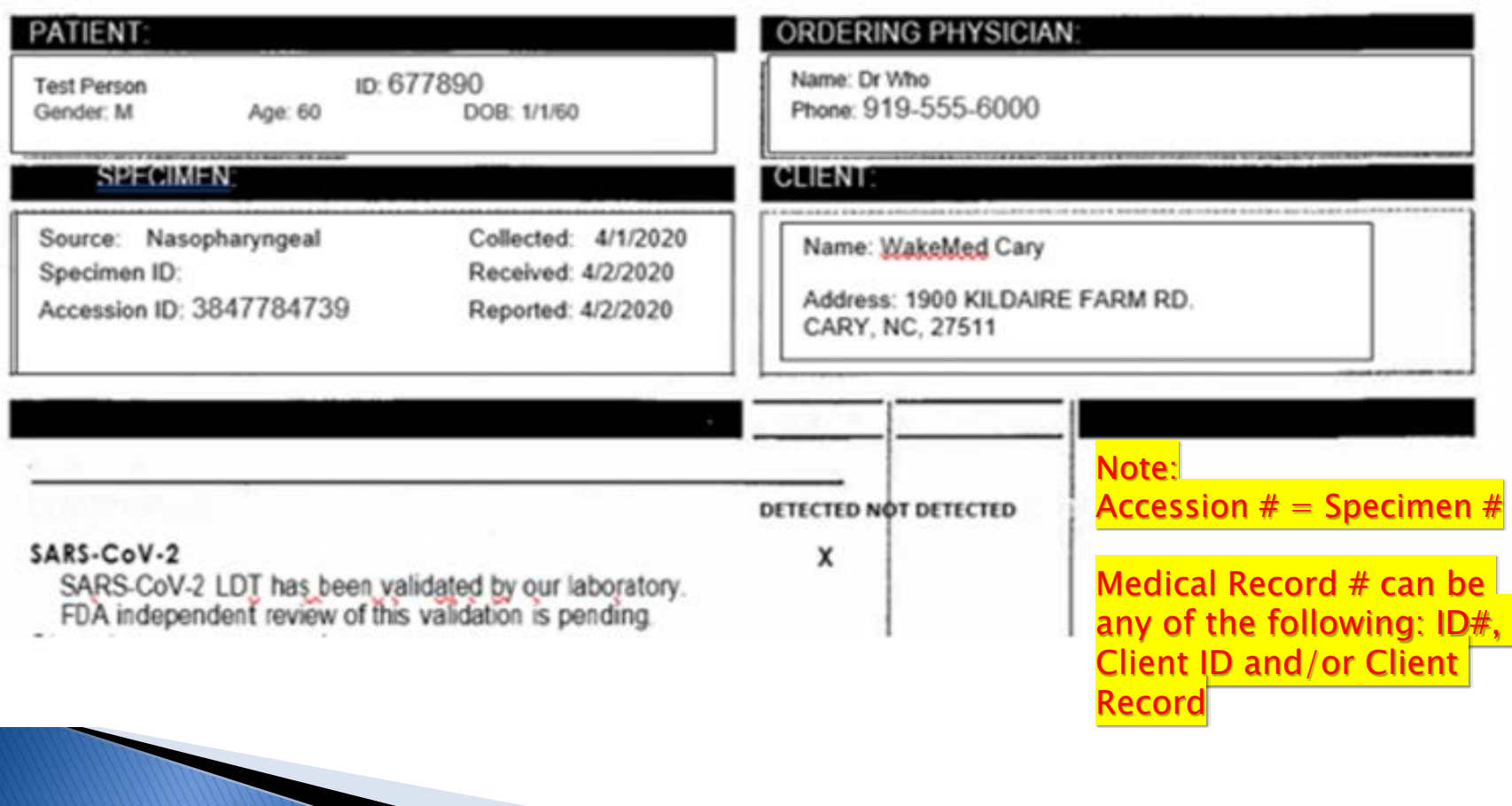

### Add a Lab Exercise

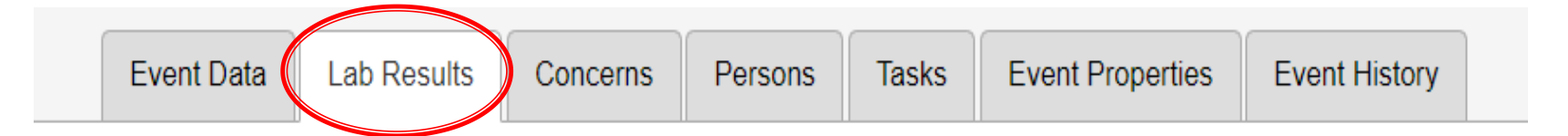

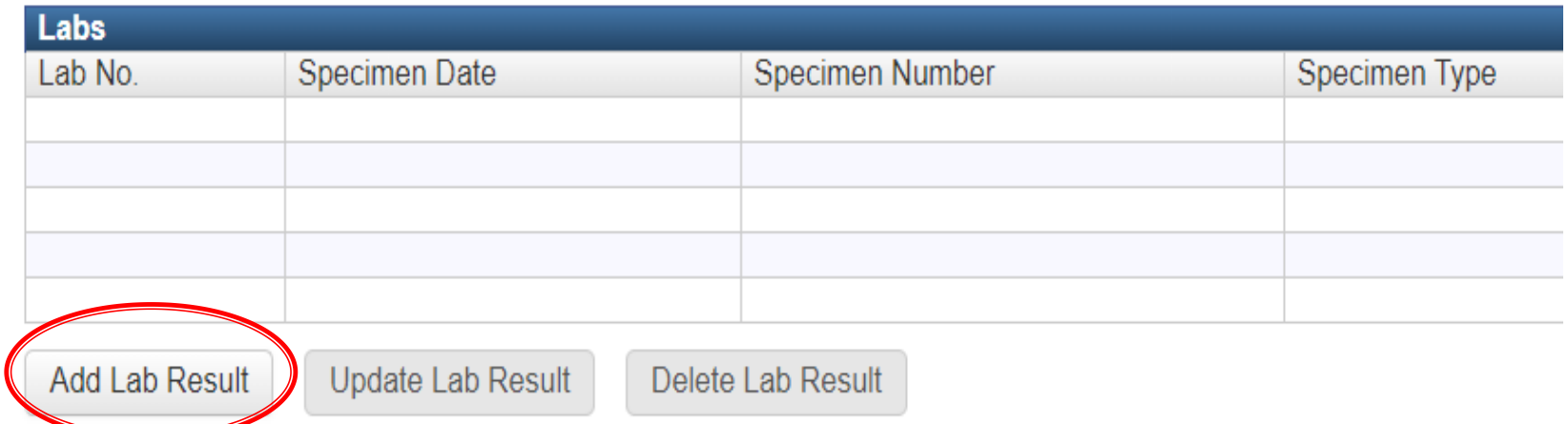

### **Lab Screen**

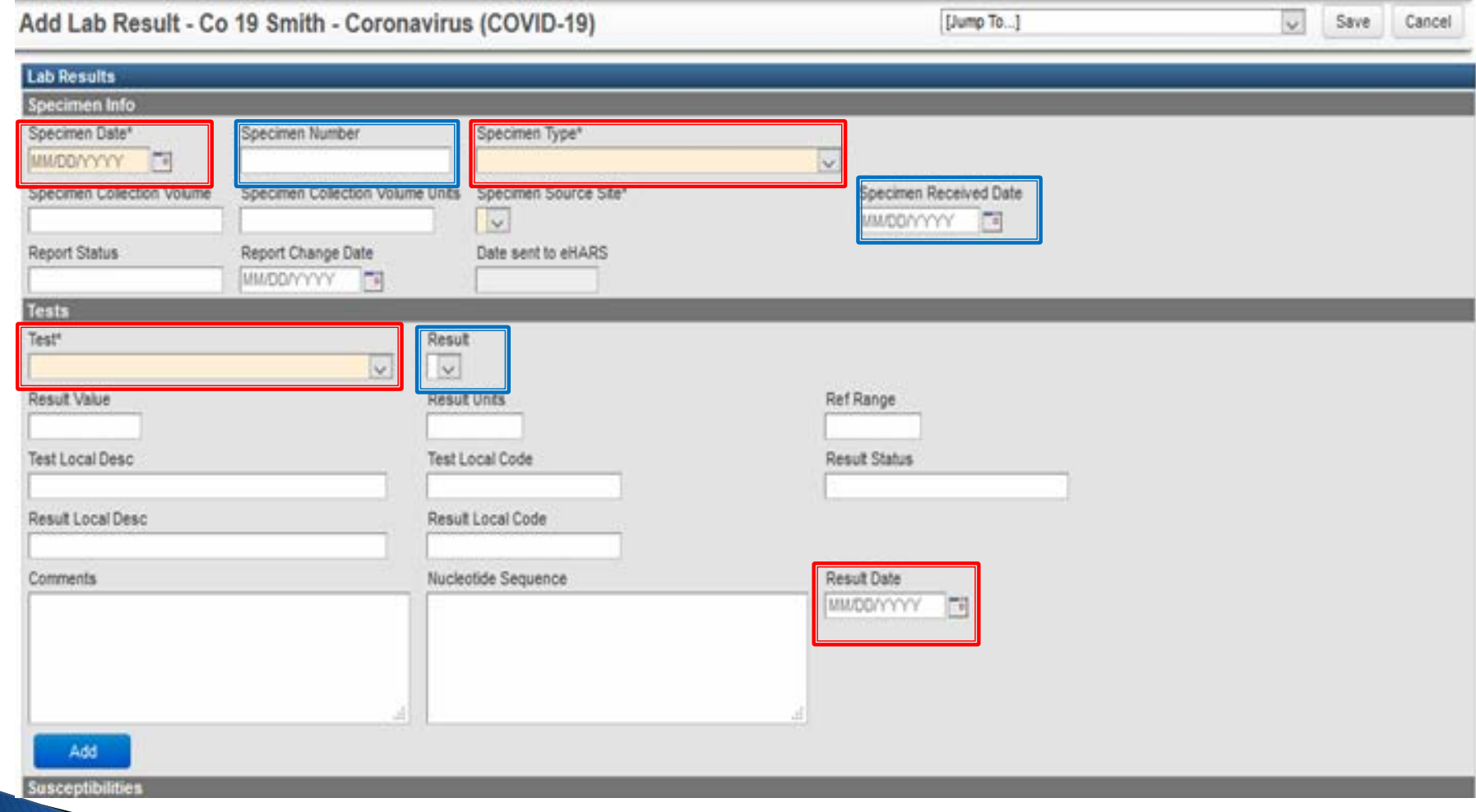

### **Lab Screen**

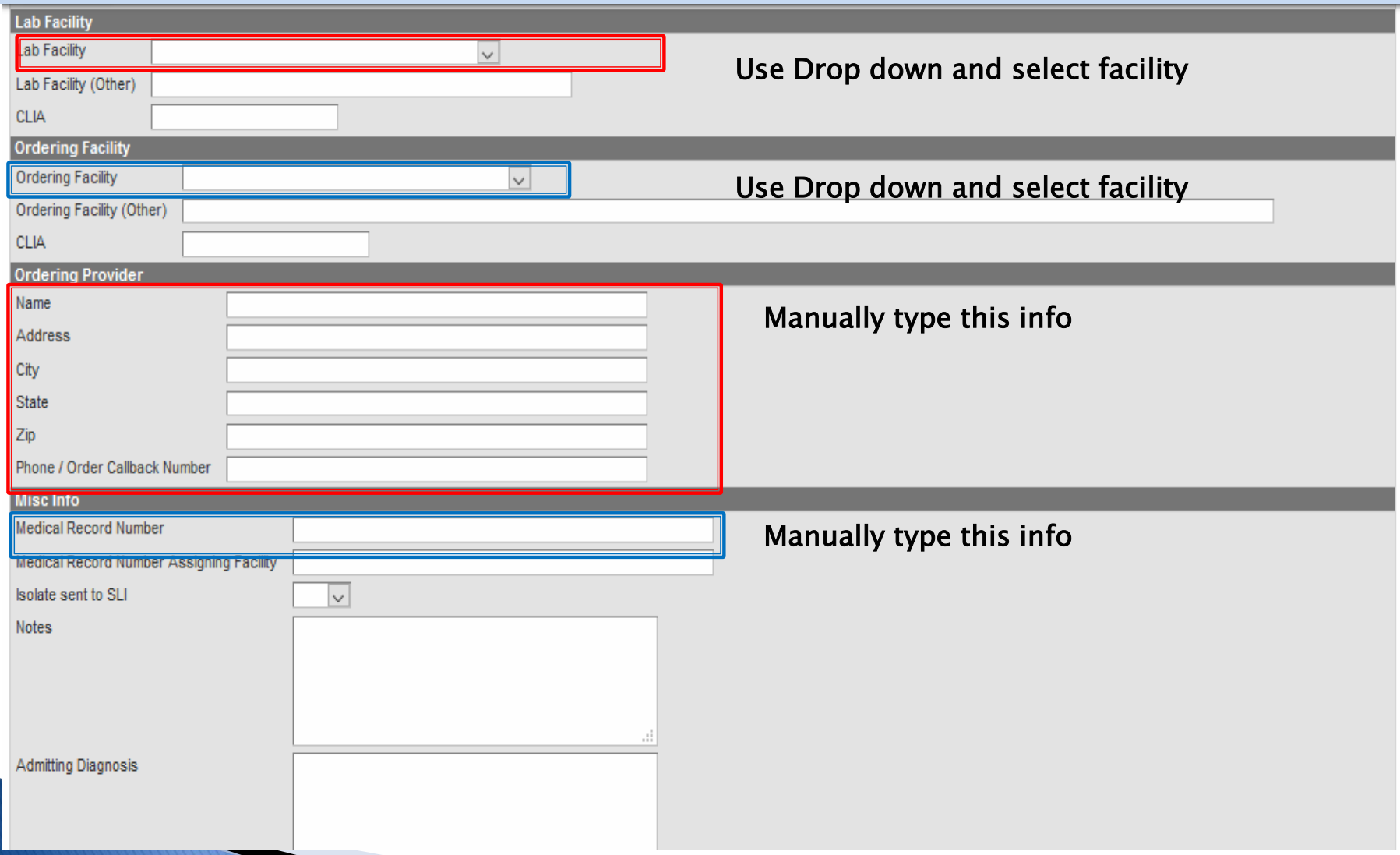
#### **Enter Laboratory Results**

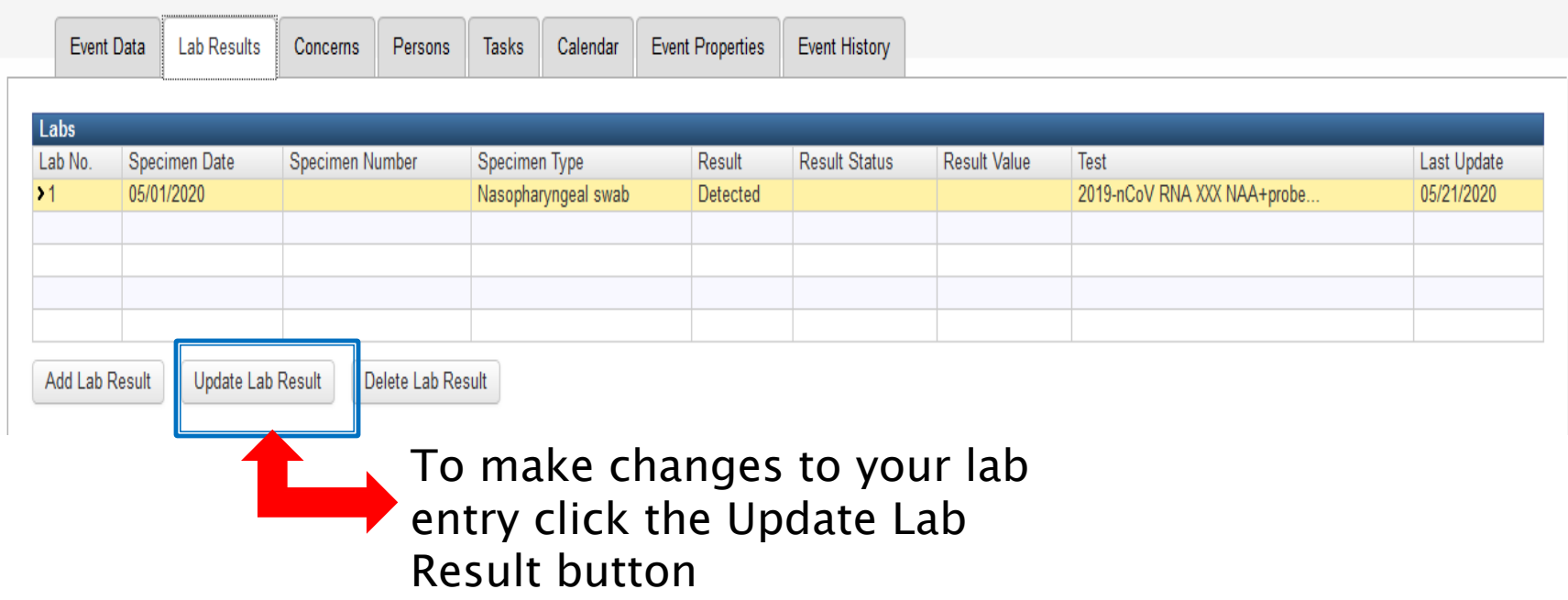

#### **Laboratory Exercise**

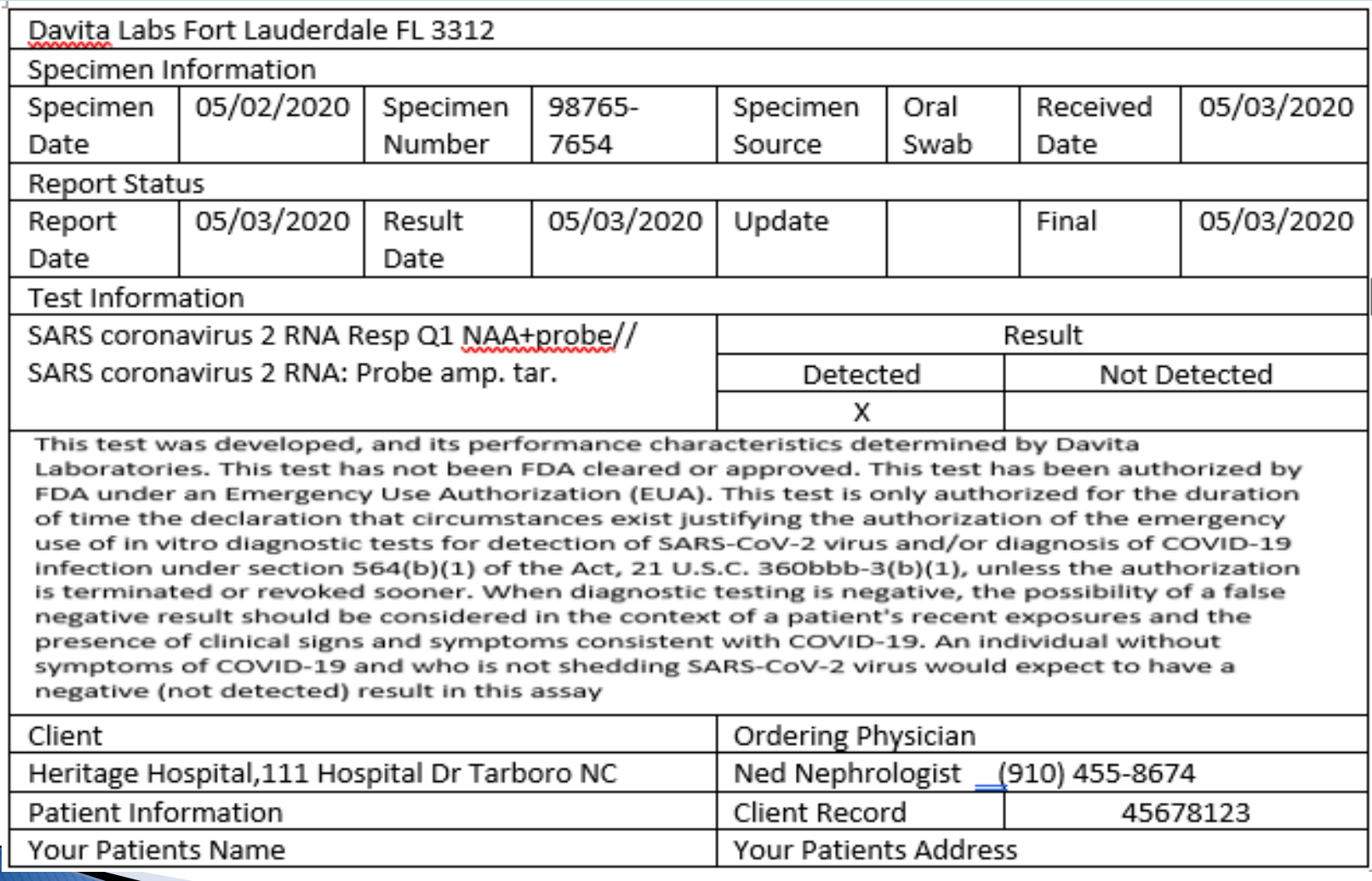

#### A. Disease Reporting Information Demonstration

In the Administrative Package, the Disease Report Information must always be completed before reporting an event to the State. It is very important to know how and when we were first notified of an event as many reports and some workflows use this information.

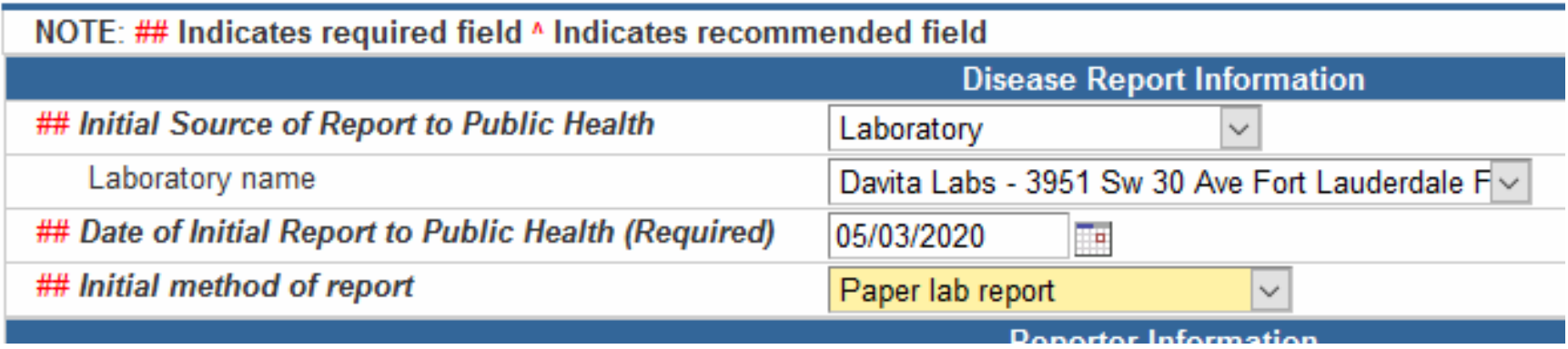

### **B. Investigation Trail**

In the Administrative Package the Disease Report Information must always be completed before reporting an event to the State. It is very important to know how and when we were first notified of an event as many reports and some workflows use this information.

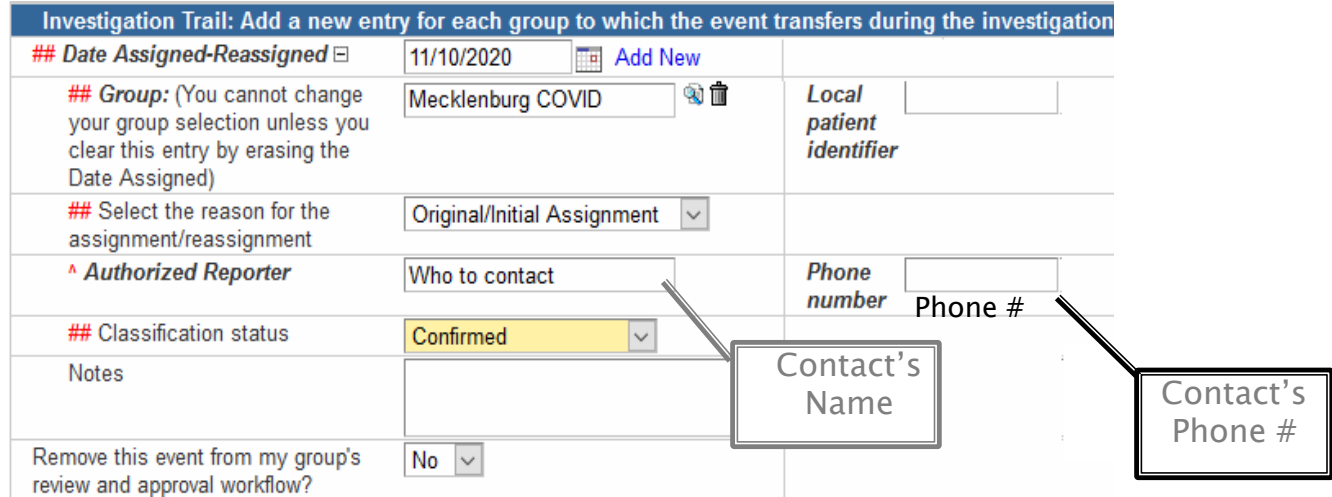

*Event Classifications are determined with one of the following statuses:* 

- *Confirmed if the person has a positive PCR lab test,*
- *Probable if the person has a positive Antigen lab test*
- *Does not meet Criteria if the patient's test is negative or if the patient has a positive IgG or AB tests or lives out-of-state .*

#### **Investigation Trail Entry Exercise (Part 1)**

- *1. Date Assigned/Reassigned: Enter today's date*
- *2. Group: start typing, and choices will appear, select Mecklenburg COVID*
- *3. Assignment/reassignment: Select as Original/Initial Assignment*
- *4. Authorized Reporter: Enter your name*
- *5. Phone Number: Your telephone number*
- *6. Classification status: CONFIRMED*
- *7. Notes: Add If applicable*

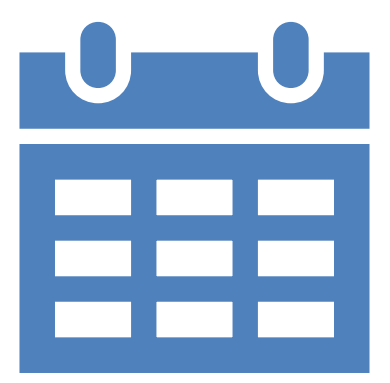

# Lunch (1 hour)

If you have not done so already, please print the COVID19 Part 2 form (3 pages). We will be using this for the next few exercises when we return at 1:35 pm!!

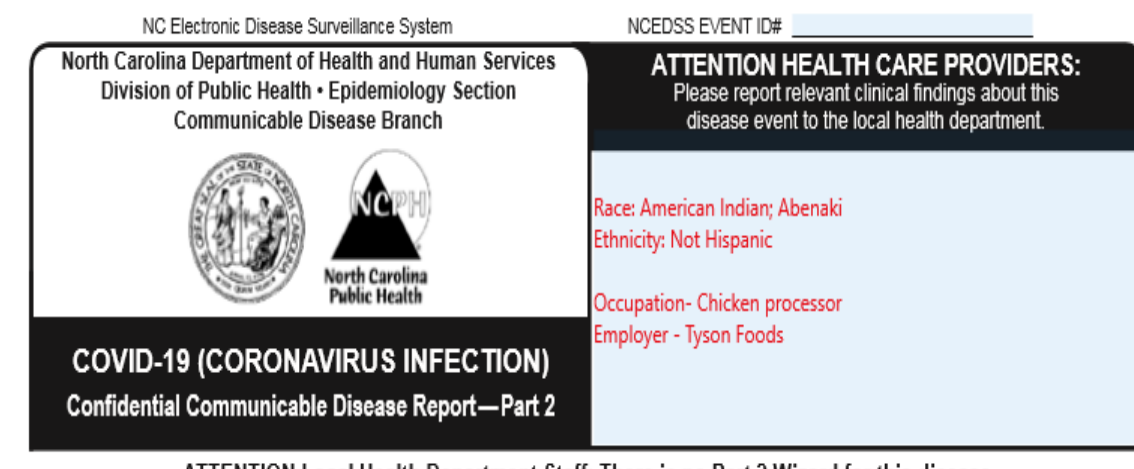

ATTENTION Local Health Department Staff: There is no Part 2 Wizard for this disease. Enter all information from this form into the NCEDSS question packages.

> If sending this form to the Health Care Provider, remember to attach a cover letter from your agency indicating the part(s) of the form the provider should complete.

Gender: M FF

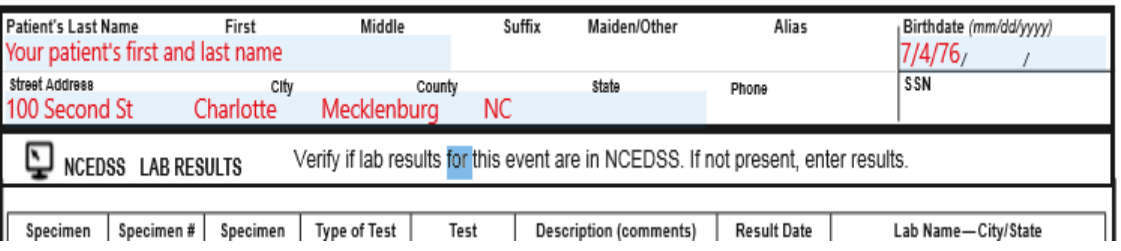

#### **PIN Notifications**

Once a case has a positive lab and is marked confirmed in the Administration package – Investigation trail then a PIN Notification will generate at the bottom of the page.

- •The notification PIN status is set to active which means it can be shared with the case.
- •The Notification PIN is an 8-digit unique pin
- •The Request to generate a new PIN should be selected only if the person needs a new PIN assigned

Once this is selected, hit SAVE which takes you back to event summary then go back into the Administrative Package for the new PIN assignment.

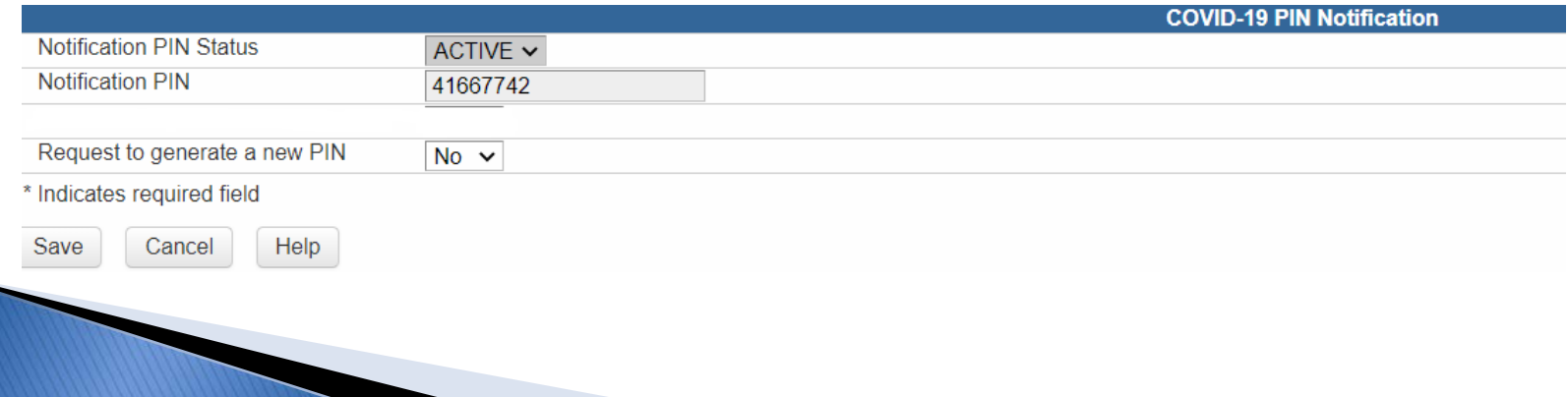

## **CCTO Reporting Information**

In the Administrative Package under the CCTO Reporting Information Section there will be a date that appears if the patient has received a text/email notification, or both, depending on what info is available in the case record notifying them that their COVID-19 test results when they are (detected/positive). If the preferred language in NC COVID is Spanish, CCTO will send the text/email in Spanish.

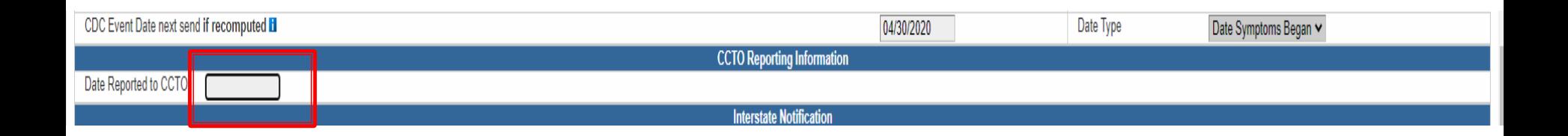

#### Tasks (Optional)

NC COVID has the capability of assigning tasks on events to help manage user workloads

Tasks can be assigned through some workflows and through any events

If your LHD would like to use tasks, please contact the TATP Nurse or Help Desk for further instruction

# Workflows

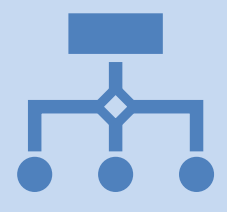

- To handle the large numbers of events pending completion, there are workflows.
- Workflow are lists of events that all meet a specific query like "show all events that have not had their lab result marked as reviewed".
- Events in workflows have permission restrictions, so you only see those events you have permission to see.
- As an event is entered, updated, and worked on it moves through different workflows.
- All events not closed will be found in some workflow to ensure it is not lost to further action.
- As event moves through the course of its lifespan, from import or initial data entry to acknowledgement to being worked by the LHD to assignment to the State, it moves through different workflows.

### **Workflows to Review**

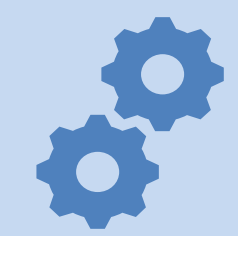

↓ LHD's should always look for new labs in the C1 Lab Results - Viral Diseases - Lab result review required (local). This workflow is the best indicator of new labs that occur on events either new events or previously created events.

> LHD Acknowledgement Needed COVID19 Counties A-D LHD Acknowledgement Needed COVID19 Counties E-G LHD Acknowledgement Needed COVID19 Counties H-M LHD Acknowledgement Needed COVID19 Counties N-Y

• These are events with new labs that need to be reviewed to determine if they need to be worked

**C.1 CD Lab Review Workflows** Lab Results - Viral Diseases - Lab result review required (local) COVID19 Counties A-D Lab Results - Viral Diseases - Lab result review required (local) COVID19 Counties E-G Lab Results - Viral Diseases - Lab result review required (local) COVID19 Counties H-M Lab Results - Viral Diseases - Lab result review required (local) COVID19 Counties N-Y

## **Workflows to Review**

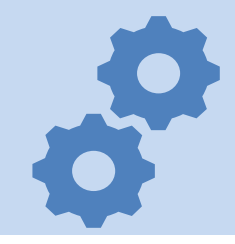

- In addition, all events that are currently assigned to an LHD group in the last block of the Investigation Trail with the reason for assignment 'original assignment', will also be in the workflow C2 CD Events Submitted for Review and Approval (Viral Diseases): 1. Original Assignment Counties C-D.
- CD Events Submitted for Review and Approval (Viral Diseases): 2. LHD to LHD Transfer – this workflow includes events where one LHD has transferred the event to another LHD
- CD Events Submitted for Review and Approval (Viral Diseases): 3. Reassign to LHD from State – this workflow is for events where the State has returned the event to the Region with the expectation that the region will update and return to the State.

#### **Workflow Demonstration**

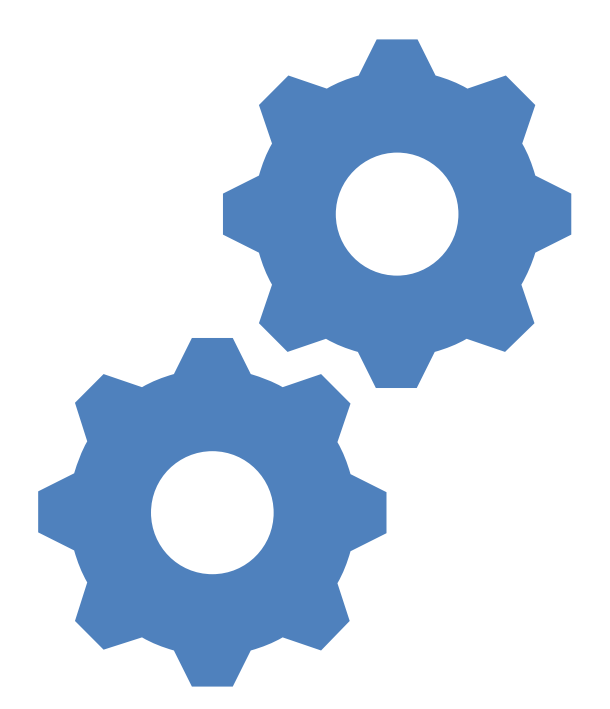

#### **Event Completions**

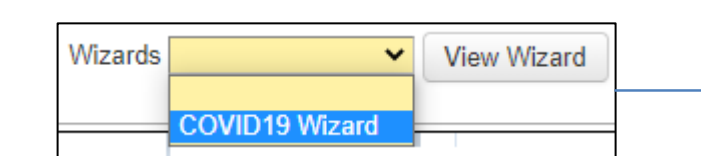

Use the COVID 19 Wizard to answer required  $\# \#$  and recommended<sup>^</sup> questions.

We will open the individual Question Packages to enter additional information that is not found in the Wizard but is answered on the Part 2 form.

#### Administrative

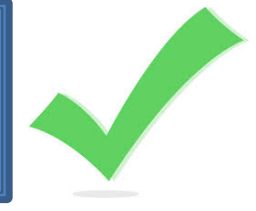

#### **Demographic**

Clinical

#### Risk History

### Demographic

#### Use the Information from the Part 2 form to complete the individual packages exercises.

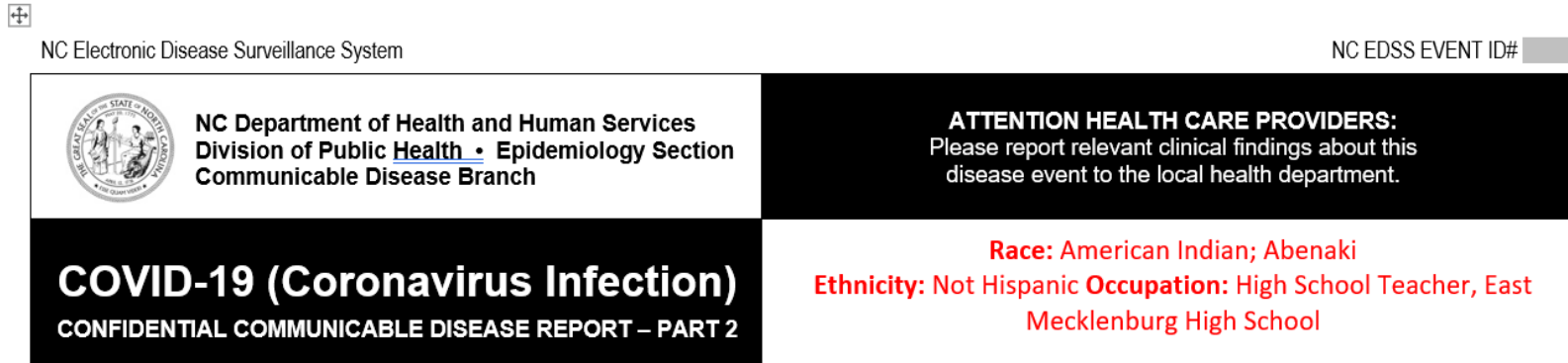

ATTENTION Local Health Department Staff: There is no Part 2 Wizard for this disease. Enter all information from this form into the NCEDSS question packages.

If sending this form to the Health Care Provider, remember to attach a cover letter from your agency indicating the part(s) of the form the provider should complete.

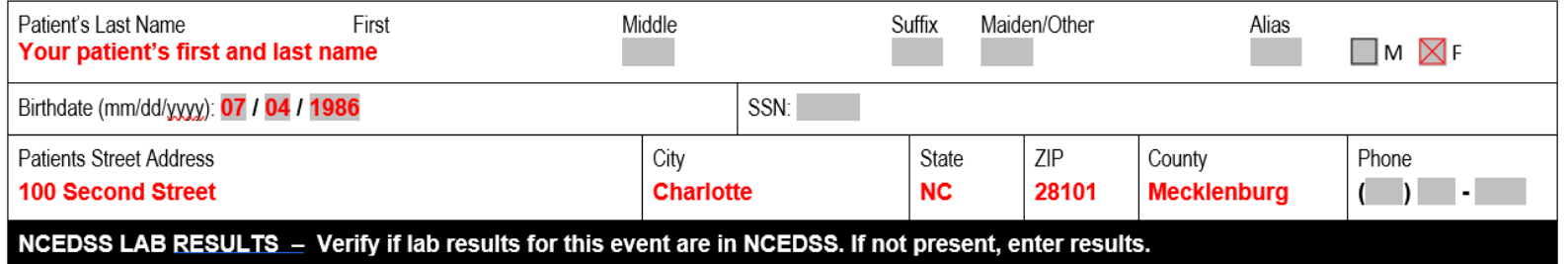

#### **Demographic Package Demonstration**

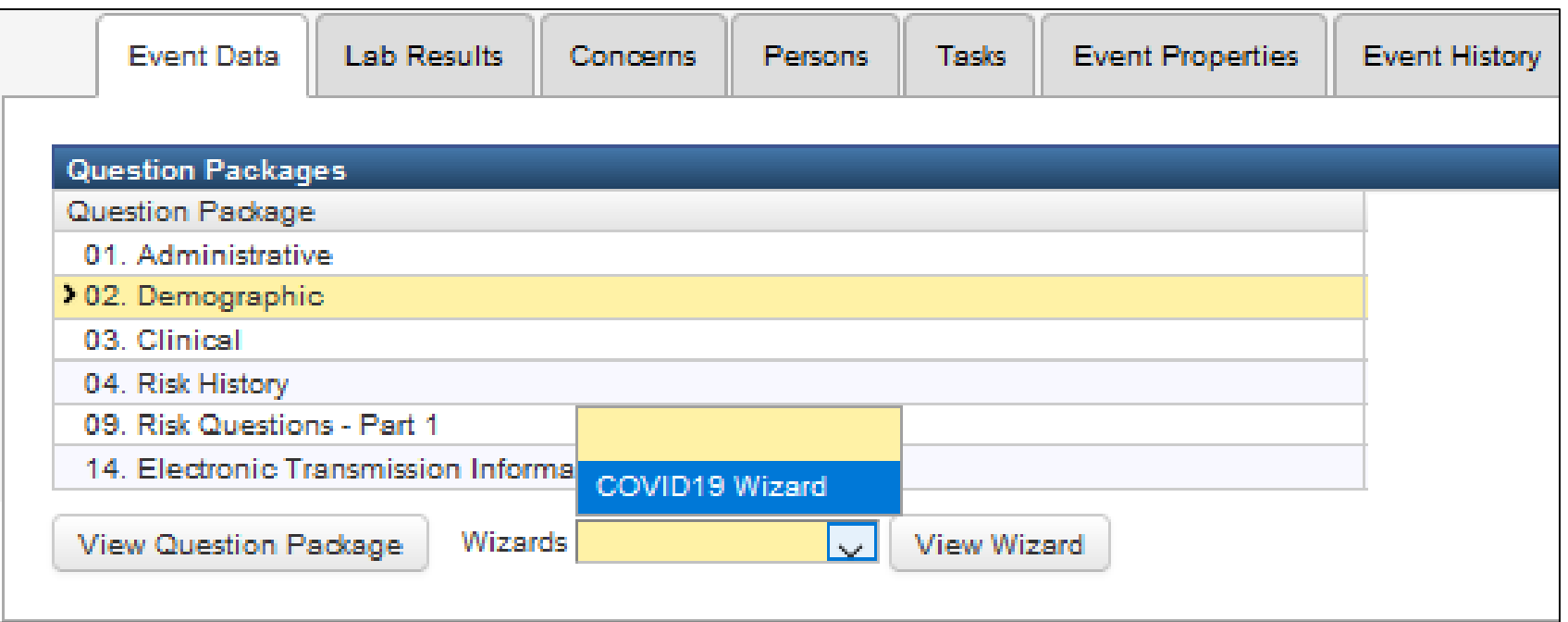

#### **Demographics Exercise**

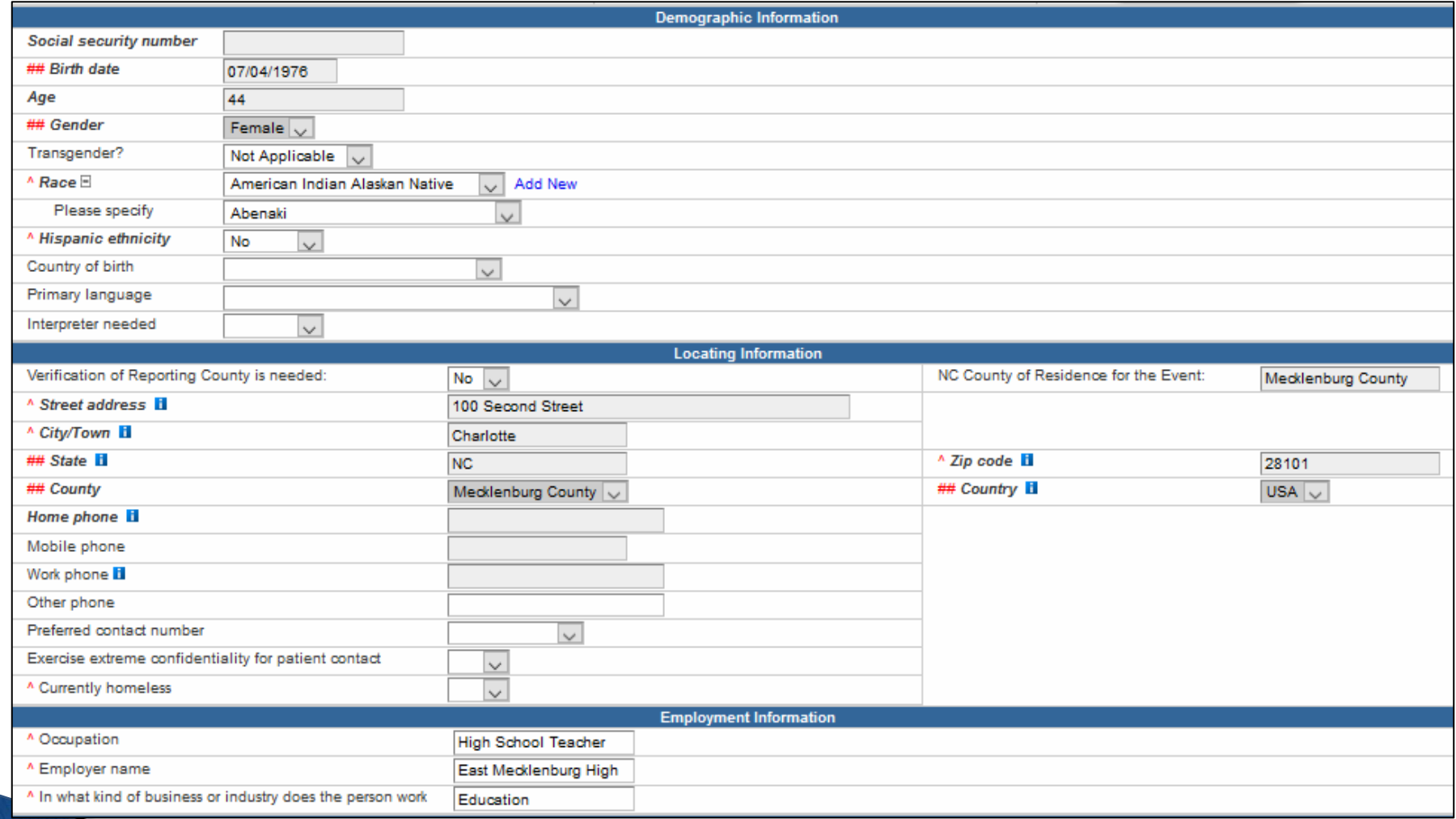

## **Clinical Package Demonstration**

Follow along as the Trainer completes the Clinical package. You may complete your Clinical Package with the trainer or watch and then complete your package after the trainer is done.

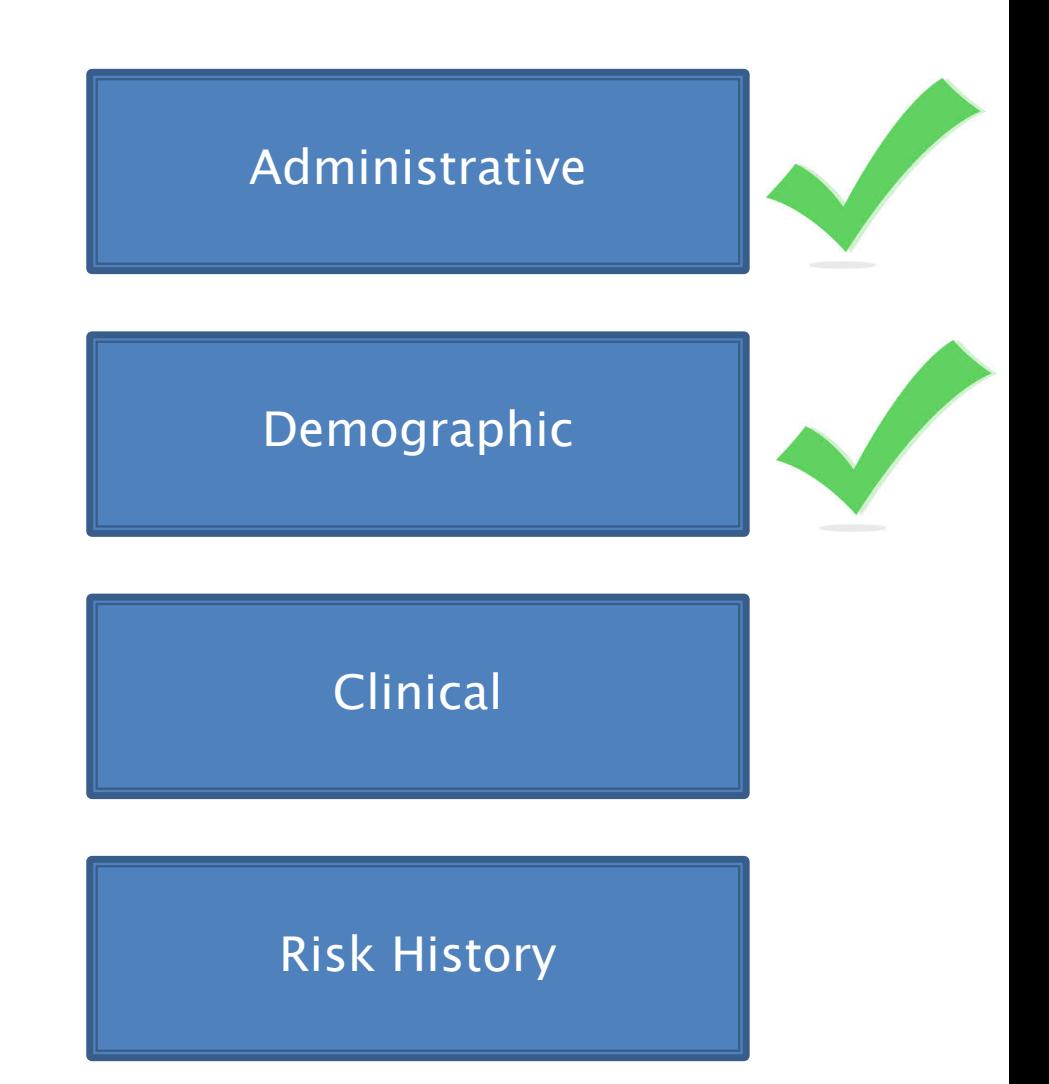

### **Clinical Package Exercise**

#### Add Clinical Part 2

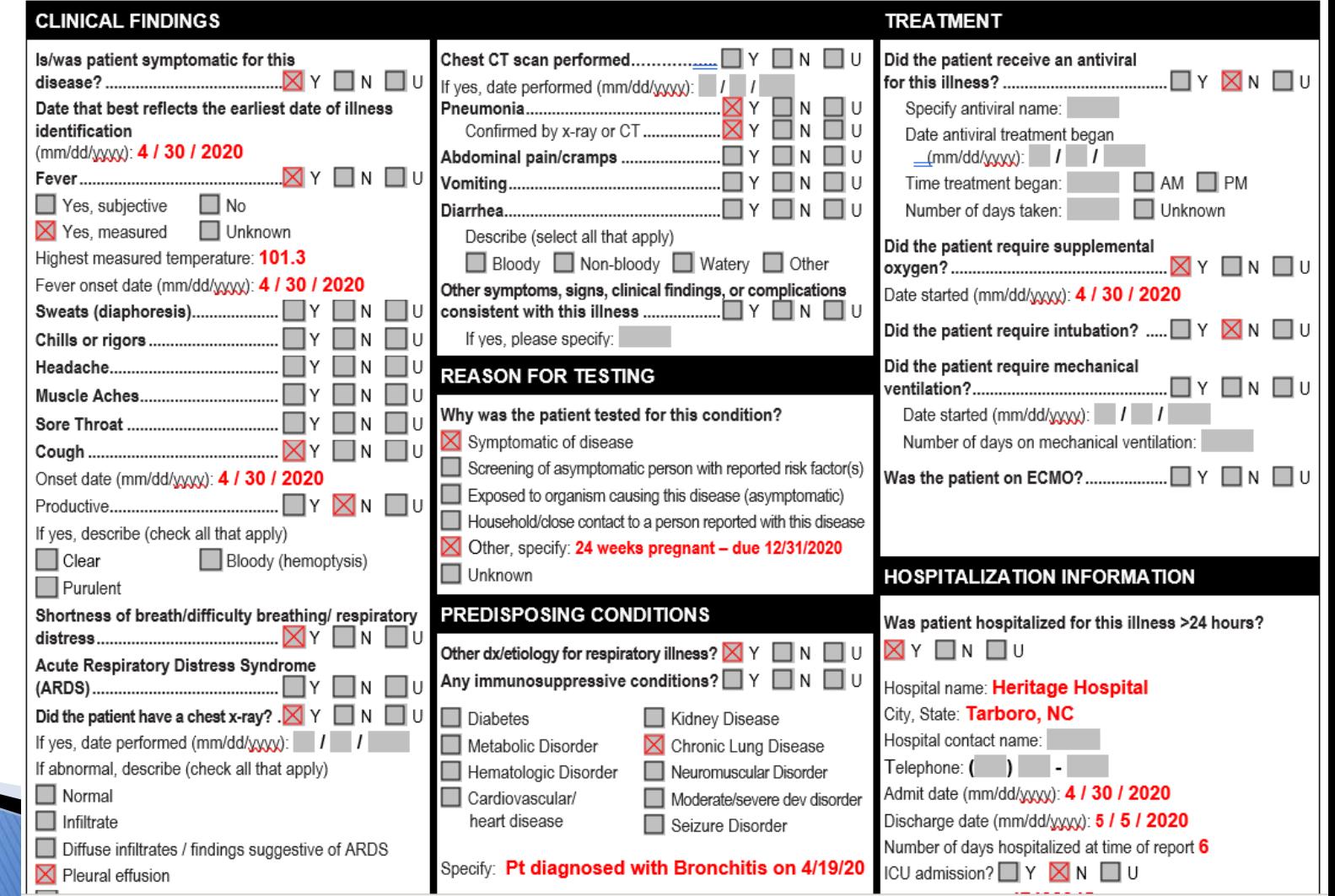

#### **Clinical Package Exercise**

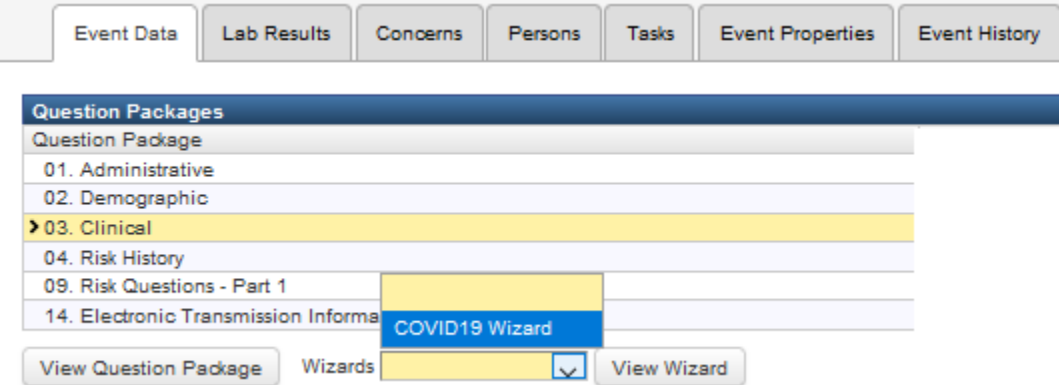

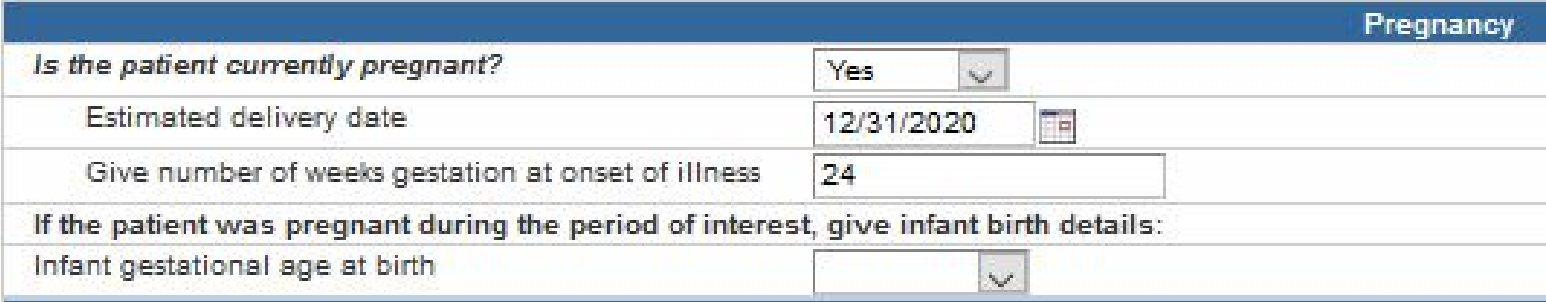

### **Risk History Package Exercise**

#### Part 2 Risk **History**

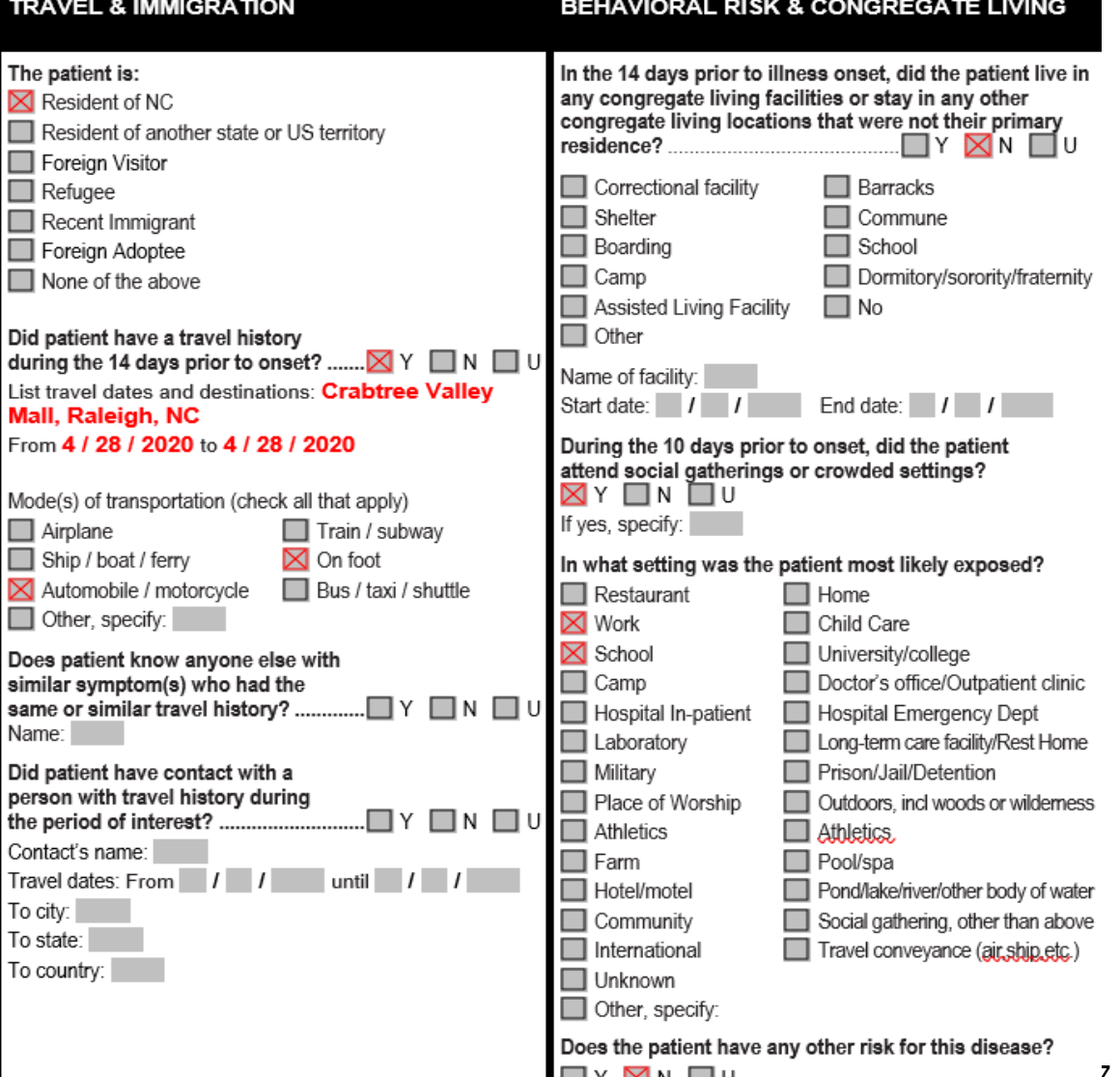

### **Risk History Package Demonstration**

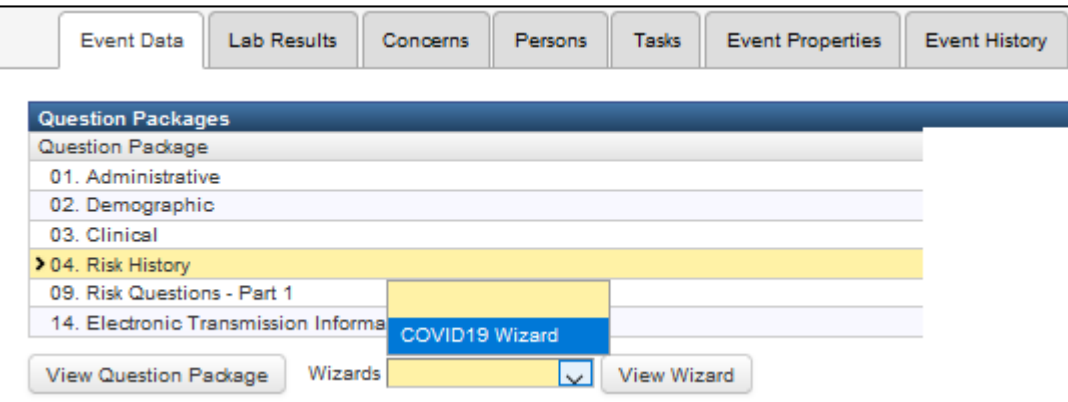

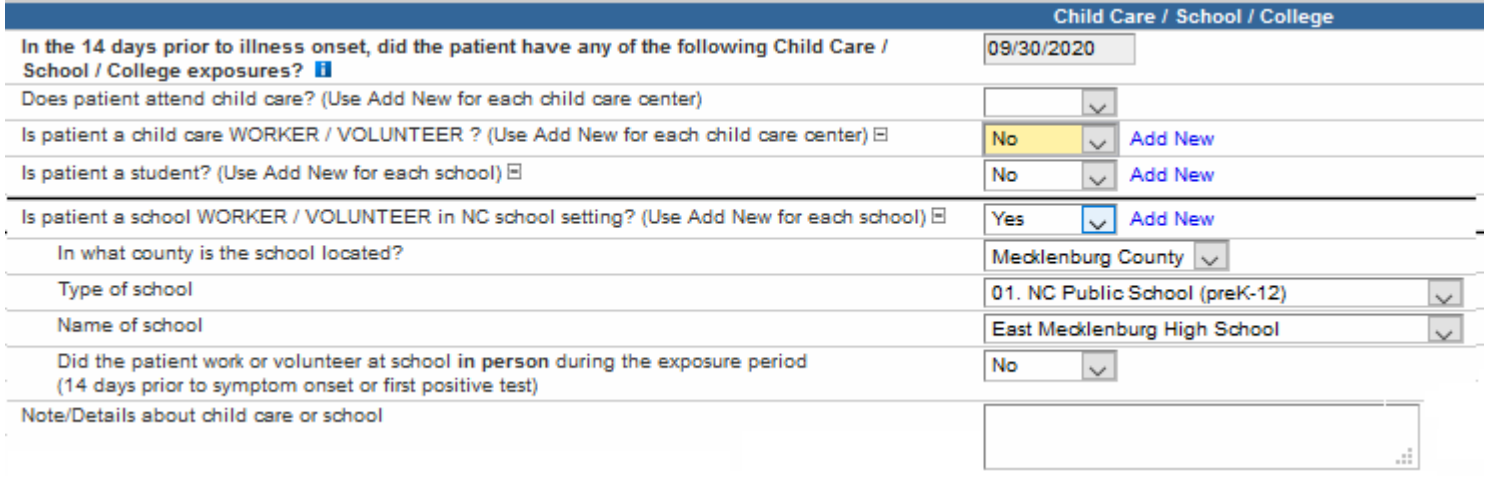

#### **Contact Tracing Package**

The Contact Tracing Package allows case investigators to enter the same key information about contacts that can be entered in CCTO. When a contact flows from NC COVID into CCTO, this contact is automatically assigned to an Owner Team based on the contact's county and not to an individual tracer.

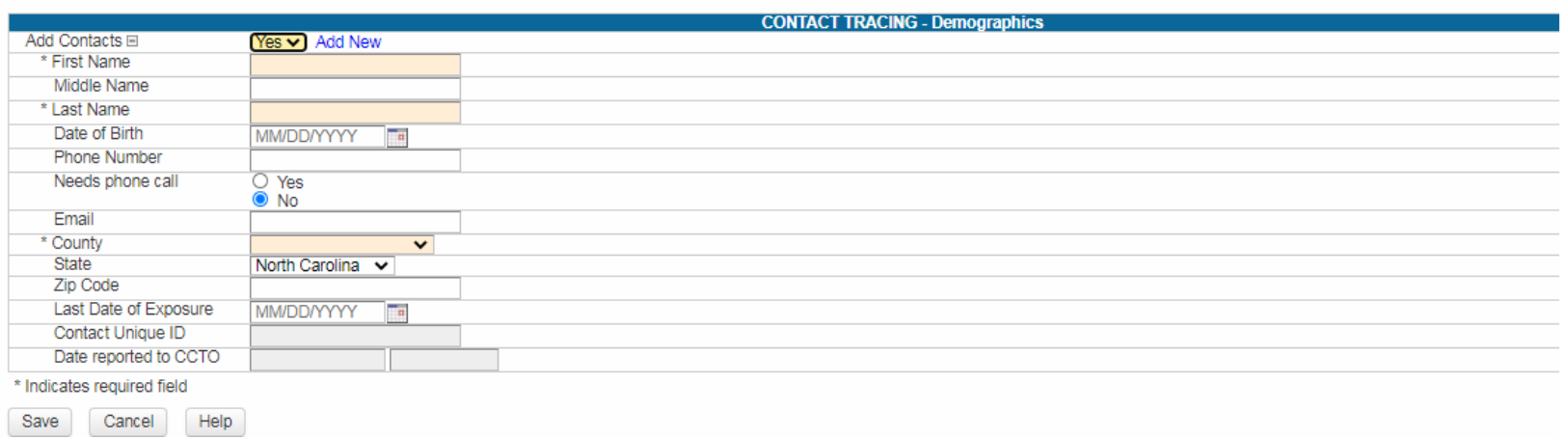

## **Items Missing from COVID Wizard**

Some questions located on the Part 2 Form are missing from the COVID-19 Wizard. If you have this information you must enter the info in the Question Packages listed below:

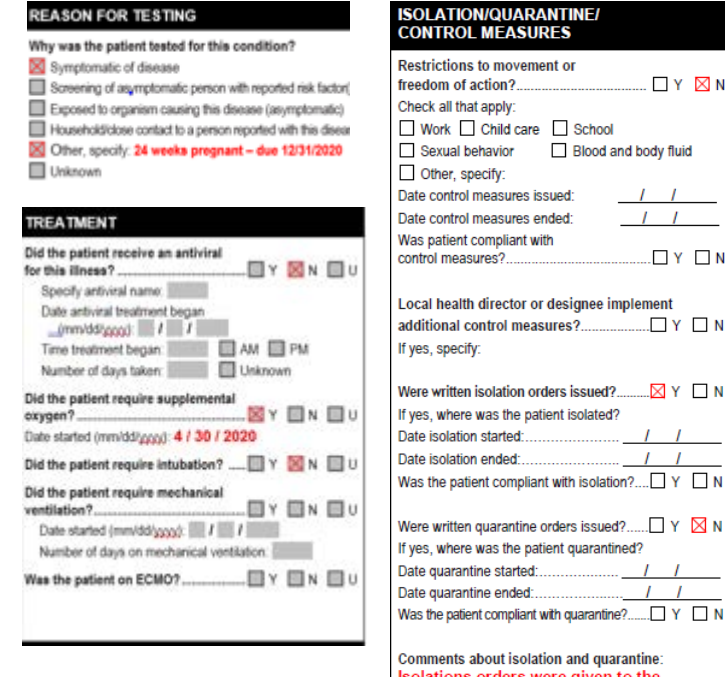

hospital

#### Clinical Package Items **Risk History Package Items**

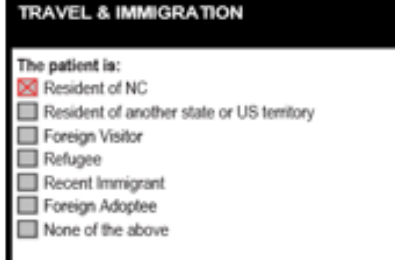

#### **HER EXPOSURE INFORMATION**

Does the patient know anyone else If yes, specify: Patient's husband and coworkers

#### **ASE INTERVIEWS/INVESTIGATIONS**

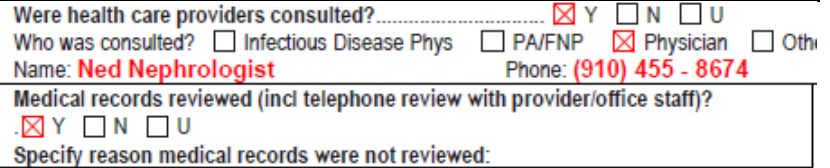

\*To enter Isolation Quarantine/Control Measures you must select "yes" for the question: (Do you wish to show the isolation and quarantine control measures?)\*

### 10-minute Break

If you have corrections to make, please make these during the break!

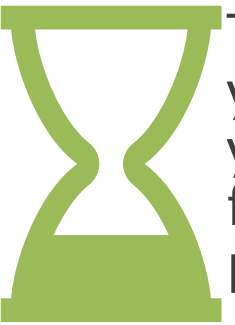

This time will also allow your monitors to check your work and give you feedback. Return at 2:44 pm

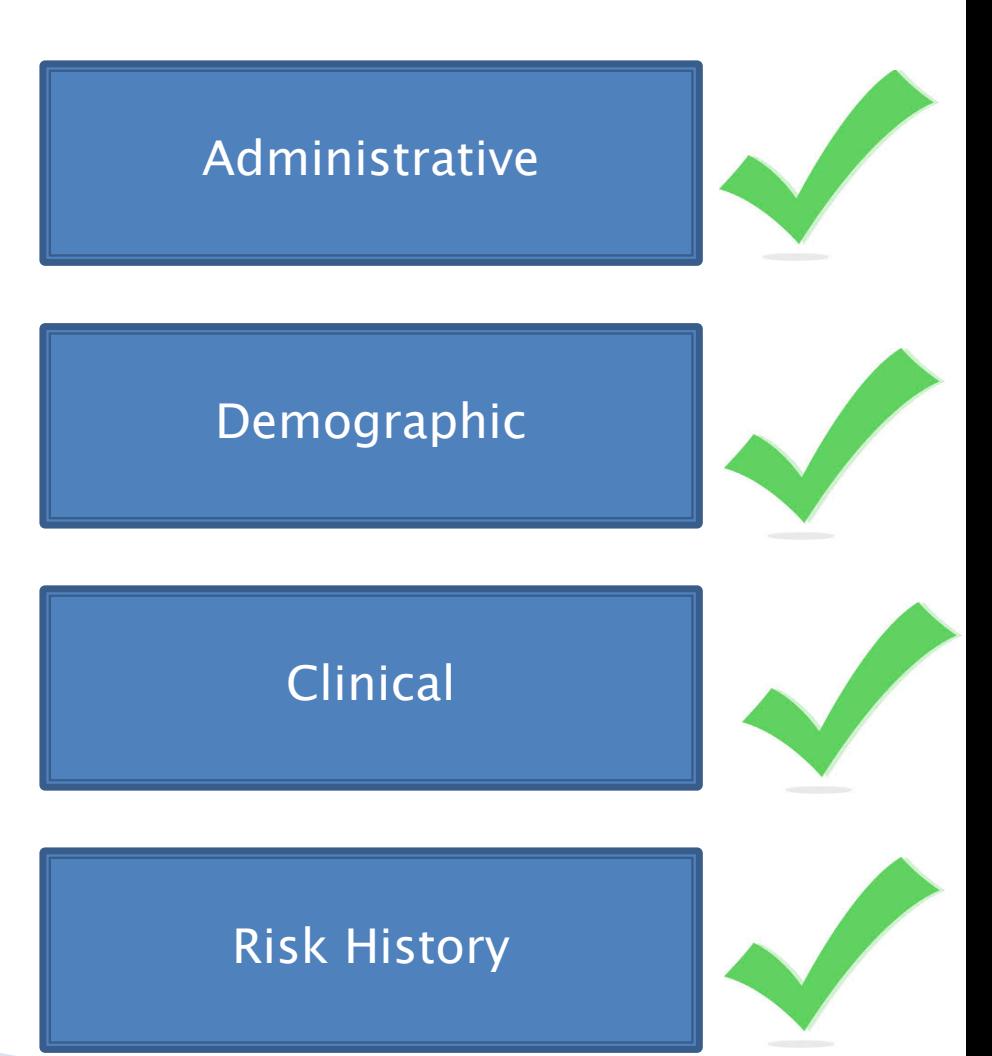

A person's event may be linked to an outbreak of that disease or to another person's instance of disease

In NC COVID, this is known as Linking

• In Event Summary, click the 'view' hyperlink to see or link contacts or outbreaks

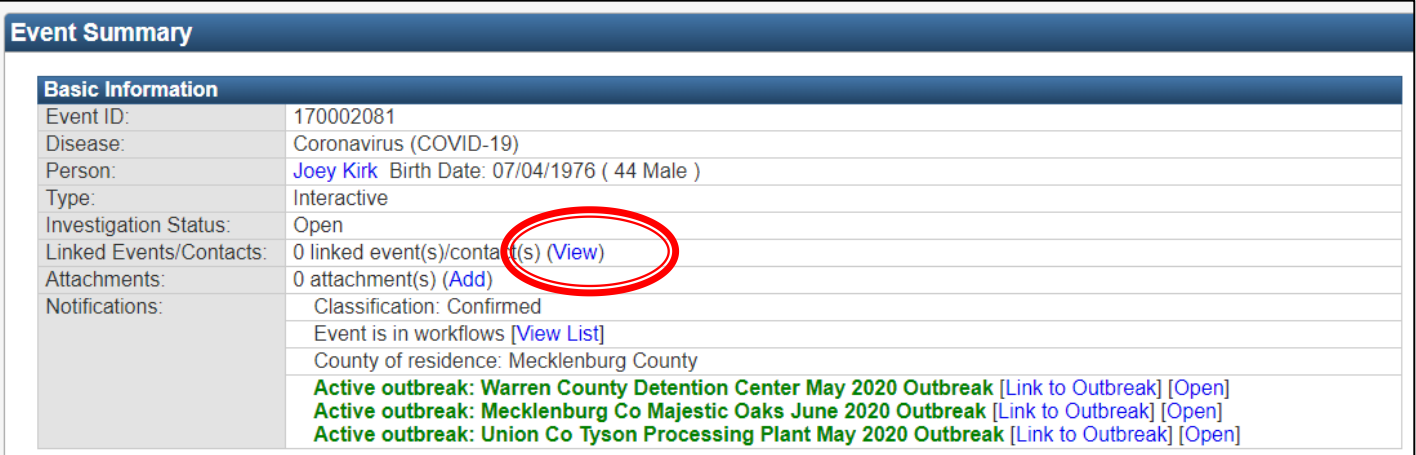

• If the event is already linked to an event or case, it will show the number of links on the dashboard

• In the Linked Events box, you can "Link to an existing event" or "Create Linked Event"

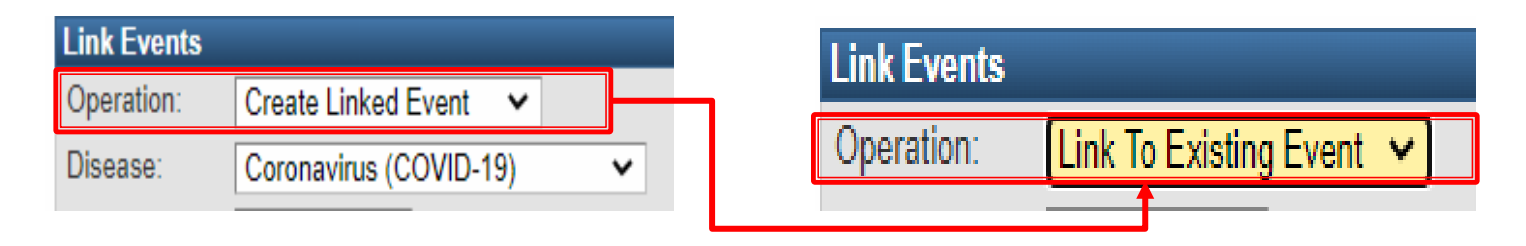

• Use the "Select Event" button to bring up the search event screen to search for an event to link and select the event.

4

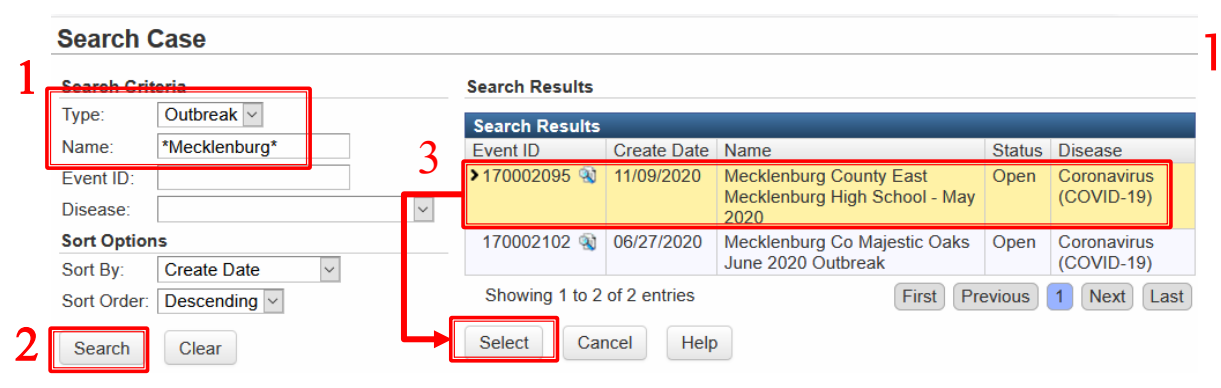

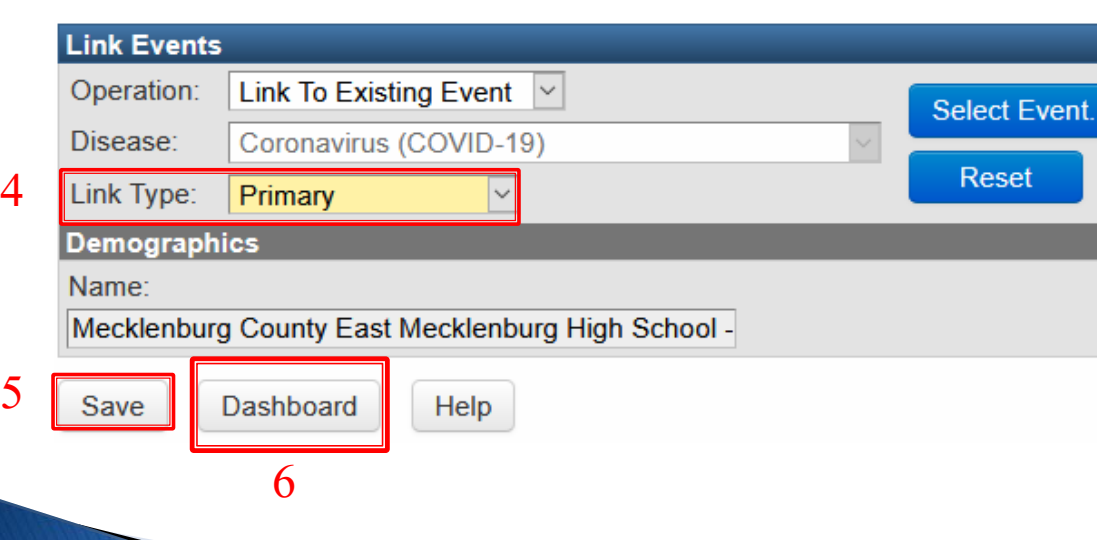

- 1. Select "Outbreak" from the Type dropdown list. Note: The Outbreaks will contain the county name. Use the double wildcards (\*) to search for all outbreaks that contain the name of the county.
- 2. Click Search.
- 3. Select the Outbreak.
- 4. Change Link Type to Primary.
- 5. Click Save.
- 6. Click Dashboard to return to Event Summary

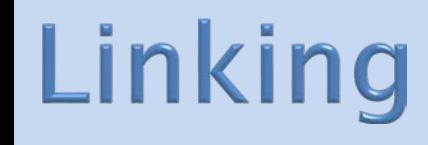

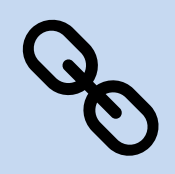

- 1.Use the Outbreak link on your desktop to link your event to the East Mecklenburg High School outbreak
- 2.Type Done in the chat when you have completed the linking.

# Changing to COVID-19 Death

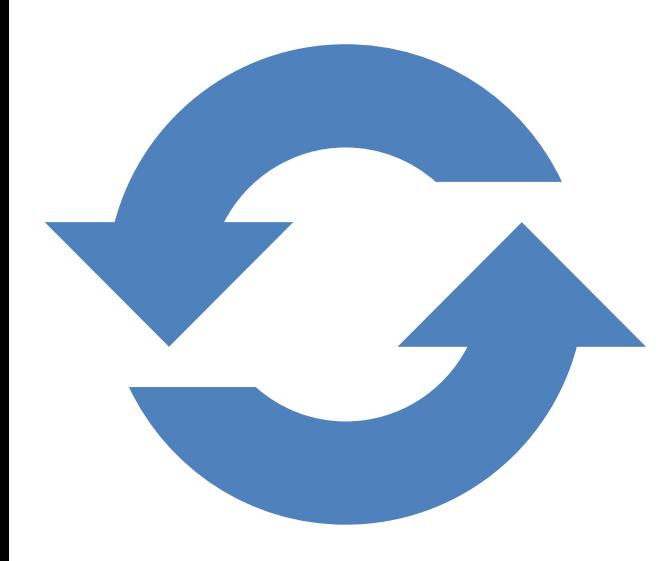

Changing from COVID-19 to COVID-19 Death in three easy steps 1.Event Properties 2.Update Clinical Package 1.Clinical outcome 3.Update Person Tab 1.Date of death & living status

# **Changing to COVID-19 Death**

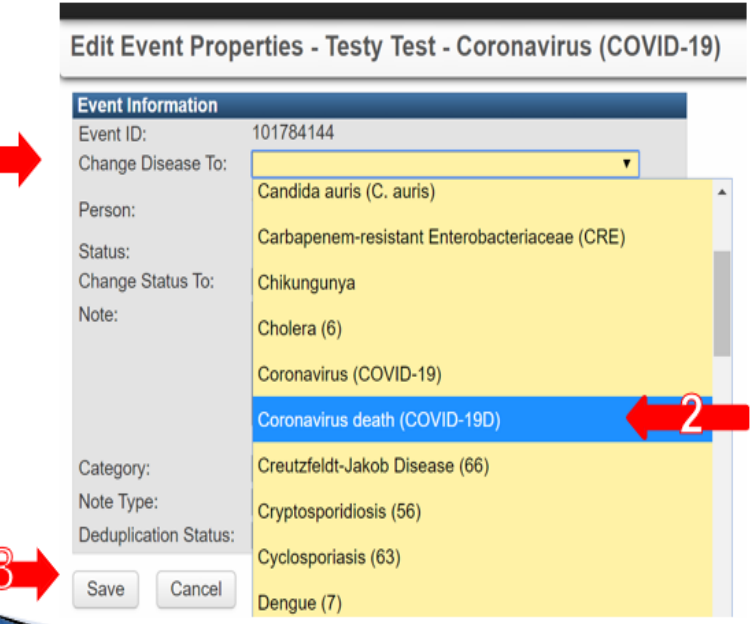

- From the  $\mathbf{1}$ dropdown selection for "Change Disease to",
- Select  $2.$ 'Coronavirus death (COVID- $19D'$
- Then click the  $3<sup>1</sup>$ "Save" button
- When a person dies from COVID-19, the event should be changed to reflect the death
- In the Event, click the "Edit event properties" button
- Click on "Change Disease To" dropdown and select "Coronavirus death (COVID-19D)"
- Click "Save"

#### Changing Disease to COVID-19 Death

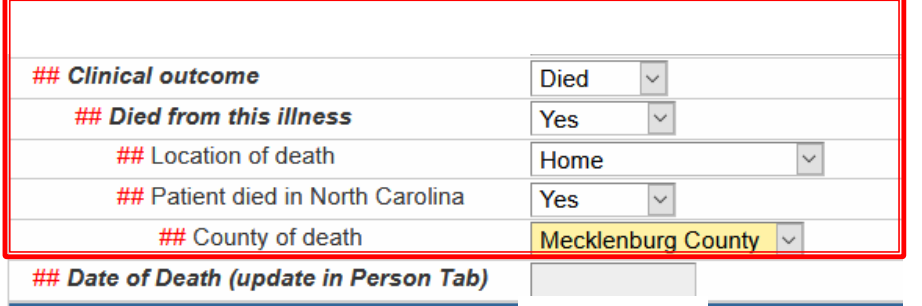

The <mark>Clinical Package</mark> needs to be updated to indicate that the patient died from COVID-19 and where the patient died (click save)

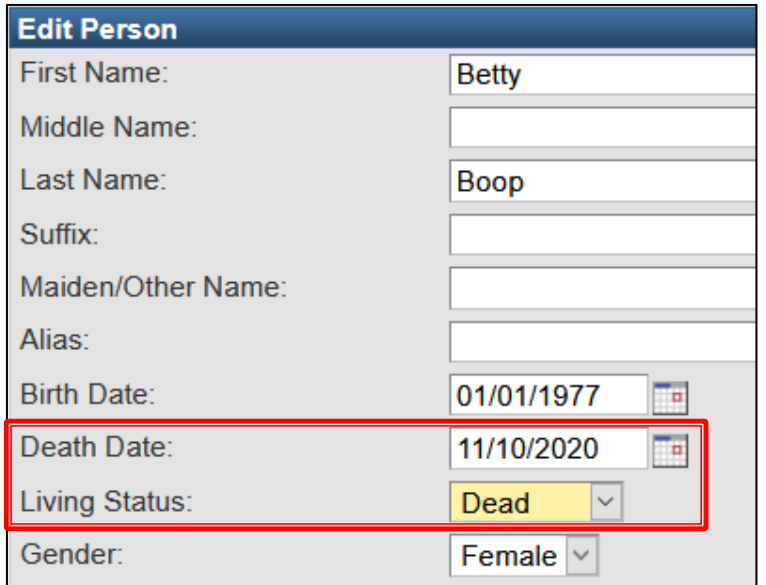

The **Persons Tab** needs to be updated with the Death Date and update Living Status to dead (click save)

#### Updating an event to a COVID-19 Death exercise

1

2

3

Under the Basic Information section click the Event Properties button to change your disease event to a COVID death (click save)

In Clinical Package indicate the Clinical Outcome for the person is died; The person died from this illness; Location of death as home; Patient died in NC and County of death in Mecklenburg Co. (click save)

Click Person Tab then click edit person to add a date of death (date of your choosing) and living status to dead then (click save)

70

## Changing to COVID-19 Death

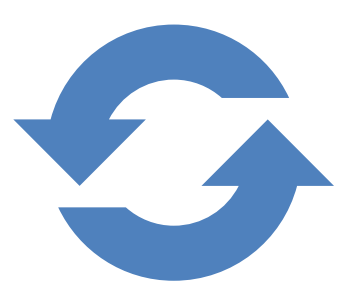

#### Raise your hand when you have finished.

#### Assignment to the State

#### Events should be assigned to the State as

- Confirmed if the person has a positive PCR lab test,
- Probable if the person has a positive Antigen lab test or
- Does not meet Criteria if the person is from another state, tested negative or tested positive to IgG or AB test

When all information has been entered into an event, it must be assigned to the state for review, report to CDC, and closure.

Assignment of an event from the county to the state fulfills the legal requirement for your Health Director to report disease cases to the state.

The state will review the event and mark it for report to CDC if all required information is complete.

State reviewers will return incomplete events or events with questions to the county where they will appear in a workflow for returned events.
# **Assign to State**

#### **Event Summary**

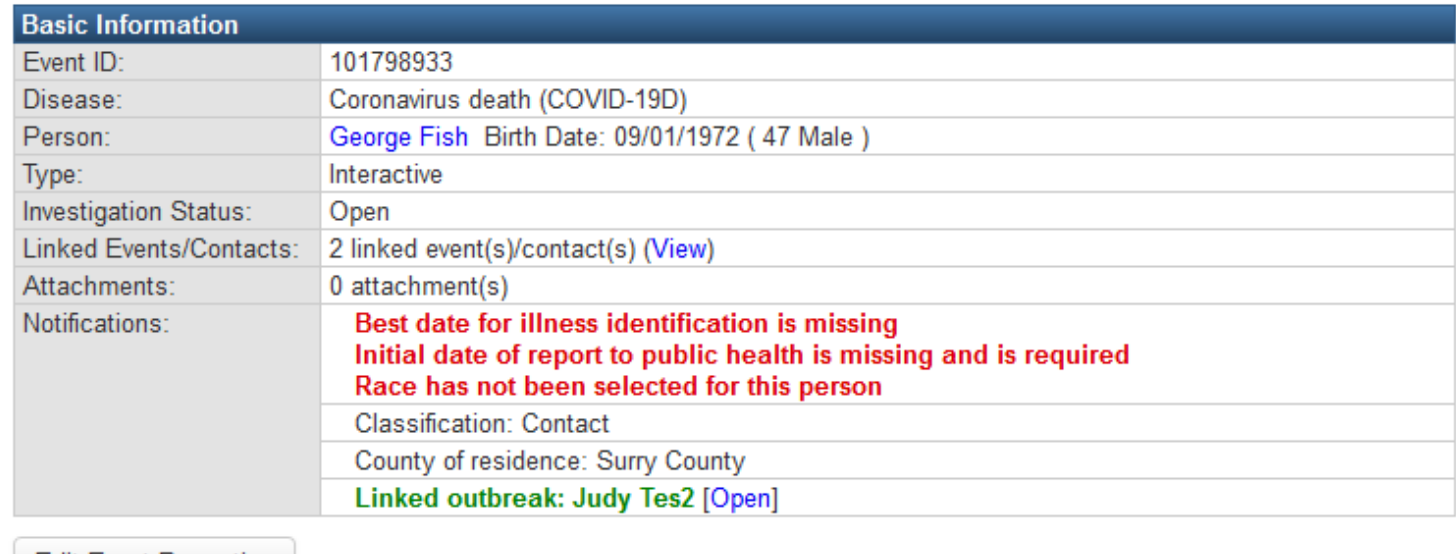

**Edit Event Properties** 

If red notifications appear in the event summary, they must be addressed before assignment to the state.

# **Assign to State**

1. Click the **Add New** hyperlink to add a new section to the Investigation Trail

- 2.Type the Date that the event is being assigned to the State
- 3.Type the Group (State Disease Registrar)
- 4.Select the Reason (Assign to State)

5.Select the appropriate Classification (Confirmed, Probable, or Does Not Meet Criteria)

6.Click the Save button

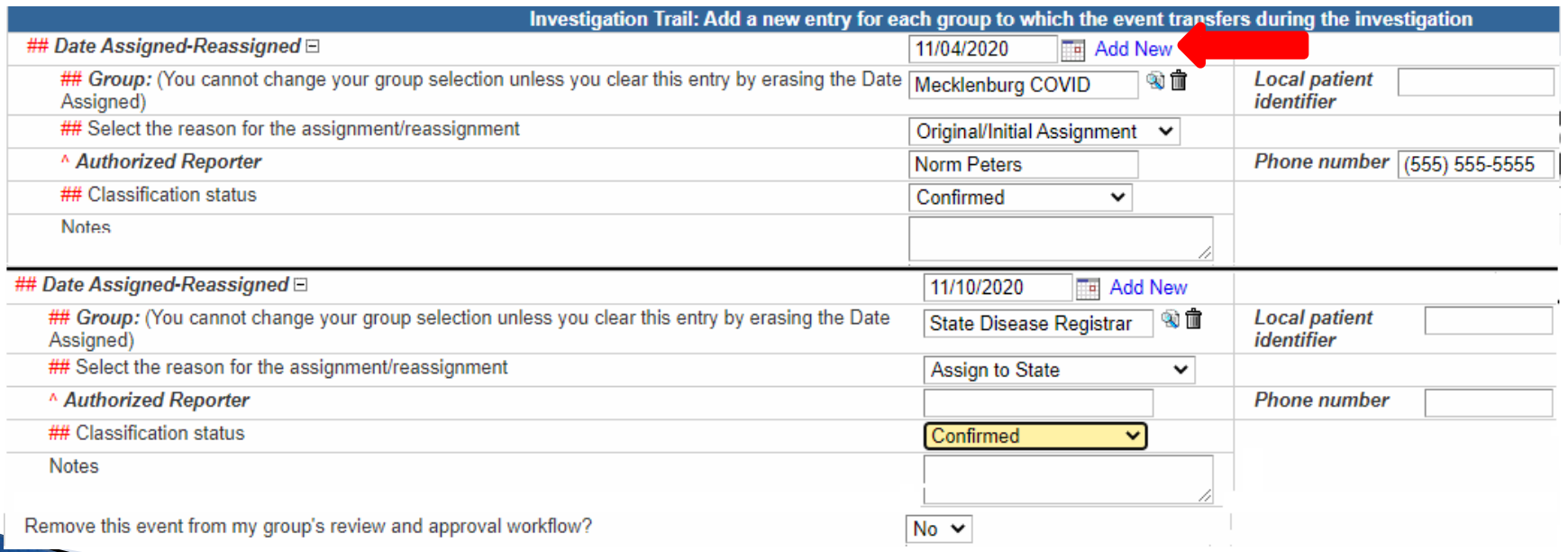

### **Assign to State Exercise/Demonstration**

- **1. Add New** link to assign/reassign to state
- *2. Type Date Assigned/Reassigned (in yellow box click outside date box)*
- *3. Group (start typing, and choices will appear select State Disease Registrar*
- *4. Select the reason for assignment/reassignment Assign to State*
- *5. Authorized Reporter (Leave Blank)*
- *6. Classification status CONFIRMED*
- *7. Phone Number (Leave Blank)*
- *8. Notes (Leave Blank)*

#### **COVID-19 Training Completed**

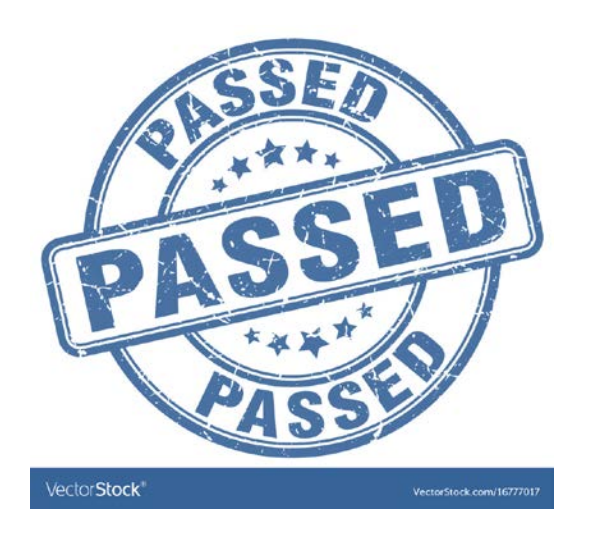

- $\checkmark$  Please feel free to use your microphone or telephone if you have any questions.
- $\checkmark$  When you are done raise your hand and a Monitor will check your package to either request changes or release you.

Emails will be sent regarding your production username and password in 2-5 business days.